AudioCodes Professional Services – Interoperability Lab

# Microsoft<sup>®</sup> Skype for Business Server 2015 and Virgin Media SIP Trunk using AudioCodes Mediant<sup>™</sup> E-SBC

Version 7.2

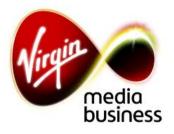

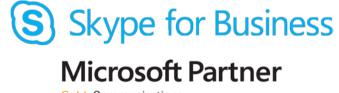

Gold Communications

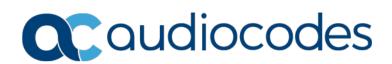

## Table of Contents

| 1   | Introduction7 |                                                                    |     |  |  |
|-----|---------------|--------------------------------------------------------------------|-----|--|--|
|     | 1.1           | Intended Audience                                                  |     |  |  |
|     | 1.2           | About AudioCodes E-SBC Product Series                              | 7   |  |  |
| 2   | Com           | ponent Information                                                 |     |  |  |
|     | 2.1           | AudioCodes E-SBC Version                                           |     |  |  |
|     | 2.2           | Virgin Media SIP Trunking Version                                  | 9   |  |  |
|     | 2.3           | Microsoft Skype for Business Server 2015 Version                   | 9   |  |  |
|     | 2.4           | Interoperability Test Topology                                     |     |  |  |
|     |               | 2.4.1 Environment Setup                                            |     |  |  |
|     |               | 2.4.2 Known Limitations                                            |     |  |  |
| 3   | Con           | figuring Skype for Business Server 2015                            |     |  |  |
|     | 3.1           | Configuring the E-SBC as an IP / PSTN Gateway                      |     |  |  |
|     | 3.2           | Configuring the "Route" on Skype for Business Server 2015          |     |  |  |
| 4   |               | figuring AudioCodes E-SBC                                          |     |  |  |
| ÷., | 4.1           | Step 1: IP Network Interfaces Configuration                        |     |  |  |
|     | 7.1           | 4.1.1 Step 1a: Configure VLANs                                     |     |  |  |
|     |               | 4.1.2 Step 1b: Configure Network Interfaces                        | .33 |  |  |
|     | 4.2           | Step 2: Configure Media Realms                                     |     |  |  |
|     | 4.3           | Step 3: Configure SIP Signaling Interfaces                         | .38 |  |  |
|     | 4.4           | Step 4: Configure Proxy Sets                                       |     |  |  |
|     | 4.5           | Step 5: Configure IP Profiles                                      |     |  |  |
|     | 4.6           | Step 6: Configure IP Groups                                        |     |  |  |
|     | 4.7           | Step 7: Configure Coders                                           |     |  |  |
|     | 4.8           | Step 8: SIP TLS Connection Configuration                           |     |  |  |
|     |               | 4.8.1 Step 8a: Configure the NTP Server Address                    |     |  |  |
|     |               | 4.8.2 Step 8b: Configure the TLS version                           |     |  |  |
|     |               | 4.8.3 Step 8c: Configure a Certificate                             | .55 |  |  |
|     | 4.9           | Step 9: Configure SRTP                                             | .61 |  |  |
|     | 4.10          | Step 10: Configure Maximum IP Media Channels                       |     |  |  |
|     | 4.11          | Step 11: Configure IP-to-IP Call Routing Rules                     | .63 |  |  |
|     | 4.12          | Step 12: Configure IP-to-IP Manipulation Rules                     | .72 |  |  |
|     | 4.13          | Step 13: Configure Message Manipulation Rules                      | .74 |  |  |
|     | 4.14          | Step 14: Configure Registration Accounts                           | .82 |  |  |
|     | 4.15          | Step 15: Miscellaneous Configuration                               | .84 |  |  |
|     |               | 4.15.1 Step 15a: Configure Call Forking Mode                       | .84 |  |  |
|     |               | 4.15.2 Step 15b: Configure SBC Alternative Routing Reasons         |     |  |  |
|     |               | 4.15.3 Step 15c: Configure SBC Max Retransmission Time             |     |  |  |
|     |               | 4.15.4 Step 15d: Configure Broken Connection Behavior              |     |  |  |
|     |               | 4.15.5 Step 15e: Configuration Needed for Manipulating SIP OPTIONS |     |  |  |
|     |               | Step 16: Reset the E-SBC                                           |     |  |  |
| Α   |               | ioCodes INI File                                                   |     |  |  |
| В   |               | figuring Analog Devices (ATAs) for Fax Support1                    |     |  |  |
|     | B.1           | Step 1: Configure the Endpoint Phone Number Table1                 |     |  |  |
|     | <b>B</b> .2   | Step 2: Configure Tel to IP Routing Table1                         |     |  |  |
|     | B.3           | Step 3: Configure Coders Table1                                    |     |  |  |
|     | B.4           | Step 4: Configure SIP UDP Transport Type and Fax Signaling Method1 | 03  |  |  |

This document is intentionally left blank.

## Notice

Information contained in this document is believed to be accurate and reliable at the time of printing. However, due to ongoing product improvements and revisions, AudioCodes cannot guarantee accuracy of printed material after the Date Published nor can it accept responsibility for errors or omissions. Updates to this document can be downloaded from <a href="https://www.audiocodes.com/library/technical-documents">https://www.audiocodes.com/library/technical-documents</a>.

This document is subject to change without notice.

Date Published: April-24-2018

## WEEE EU Directive

Pursuant to the WEEE EU Directive, electronic and electrical waste must not be disposed of with unsorted waste. Please contact your local recycling authority for disposal of this product.

## **Customer Support**

Customer technical support and services are provided by AudioCodes or by an authorized AudioCodes Service Partner. For more information on how to buy technical support for AudioCodes products and for contact information, please visit our Web site at <a href="https://www.audiocodes.com/services-support/maintenance-and-support">https://www.audiocodes.com/services-support/maintenance-and-support</a>.

## **Document Revision Record**

| LTRT  | Description                                        |
|-------|----------------------------------------------------|
| 39339 | Initial document release for Version 7.2.          |
| 39343 | Re-Certification with new firmware release 7.2.200 |

## **Documentation Feedback**

AudioCodes continually strives to produce high quality documentation. If you have any comments (suggestions or errors) regarding this document, please fill out the Documentation Feedback form on our Web site at <a href="https://online.audiocodes.com/documentation-feedback">https://online.audiocodes.com/documentation-feedback</a>.

## **Abbreviations and Terminology**

Each abbreviation, unless widely used, is spelled out in full when first used.

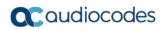

This page is intentionally left blank.

# **1** Introduction

This Configuration Note describes how to set up AudioCodes Enterprise Session Border Controller (hereafter, referred to as *E-SBC*) for interworking between Virgin Media's SIP Trunk and Microsoft's Skype for Business Server 2015 environment.

You can also use AudioCodes' SBC Wizard tool to automatically configure the E-SBC based on this interoperability setup. However, it is recommended to read through this document in order to better understand the various configuration options. For more information on AudioCodes' SBC Wizard including download option, visit AudioCodes Web site at https://www.audiocodes.com/partners/sbc-interoperability-list.

## 1.1 Intended Audience

The document is intended for engineers, or AudioCodes and Virgin Media Partners who are responsible for installing and configuring Virgin Media's SIP Trunk and Microsoft's Skype for Business Server 2015 for enabling VoIP calls using AudioCodes E-SBC.

## **1.2 About AudioCodes E-SBC Product Series**

AudioCodes' family of E-SBC devices enables reliable connectivity and security between the Enterprise's and the service provider's VoIP networks.

The E-SBC provides perimeter defense as a way of protecting Enterprises from malicious VoIP attacks; mediation for allowing the connection of any PBX and/or IP-PBX to any service provider; and Service Assurance for service quality and manageability.

Designed as a cost-effective appliance, the E-SBC is based on field-proven VoIP and network services with a native host processor, allowing the creation of purpose-built multiservice appliances, providing smooth connectivity to cloud services, with integrated quality of service, SLA monitoring, security and manageability. The native implementation of SBC provides a host of additional capabilities that are not possible with standalone SBC appliances such as VoIP mediation, PSTN access survivability, and third-party value-added services applications. This enables Enterprises to utilize the advantages of converged networks and eliminate the need for standalone appliances.

AudioCodes E-SBC is available as an integrated solution running on top of its field-proven Mediant Media Gateway and Multi-Service Business Router platforms, or as a software-only solution for deployment with third-party hardware.

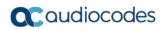

This page is intentionally left blank.

# 2 Component Information

## 2.1 AudioCodes E-SBC Version

### Table 2-1: AudioCodes E-SBC Version

| SBC Vendor       | AudioCodes                                                                                                    |  |
|------------------|----------------------------------------------------------------------------------------------------|--|
| Models           | <ul> <li>Mediant 500 E-SBC</li> <li>Mediant 500L Gateway &amp; E-SBC</li> <li>Mediant 800B Gateway &amp; E-SBC</li> <li>Mediant 1000B Gateway &amp; E-SBC</li> <li>Mediant 2600 E-SBC</li> <li>Mediant 4000 SBC</li> <li>Mediant 4000B SBC</li> <li>Mediant 9000 SBC</li> <li>Mediant Software SBC (SE and VE)</li> </ul> |  |
| Software Version | 7.20A.200.055                                                                                                    |  |
| Protocol         | <ul><li>SIP/UDP (to Virgin Media SIP Trunk)</li><li>SIP/TCP or TLS (to the S4B FE Server)</li></ul>                                                                                                    |  |
| Additional Notes | None                                                                                                    |  |

## 2.2 Virgin Media SIP Trunking Version

### Table 2-2: Virgin Media Version

| Vendor/Service Provider | Virgin Media |
|-------------------------|--------------|
| SSW Model/Service       | GENBAND      |
| Software Version        | C20          |
| Protocol                | SIP          |
| Additional Notes        | None         |

## 2.3 Microsoft Skype for Business Server 2015 Version

### Table 2-3: Microsoft Skype for Business Server 2015 Version

| Vendor           | Microsoft                 |
|------------------|---------------------------|
| Model            | Skype for Business        |
| Software Version | Release 2015 6.0.9319.259 |
| Protocol         | SIP                       |
| Additional Notes | None                      |

## 2.4 Interoperability Test Topology

The interoperability testing between AudioCodes E-SBC and Virgin Media SIP Trunk with Skype for Business 2015 was done using the following topology setup:

- Enterprise deployed with Microsoft Skype for Business Server 2015 in its private network for enhanced communication within the Enterprise.
- Enterprise wishes to offer its employees enterprise-voice capabilities and to connect the Enterprise to the PSTN network using Virgin Media's SIP Trunking service.
- AudioCodes E-SBC is implemented to interconnect between the Enterprise LAN and the SIP Trunk.
  - **Session:** Real-time voice session using the IP-based Session Initiation Protocol (SIP).
  - **Border:** IP-to-IP network border between Skype for Business Server 2015 network in the Enterprise LAN and Virgin Media's SIP Trunk located in the public network.

The figure below illustrates this interoperability test topology:

# Figure 2-1: Interoperability Test Topology between E-SBC and Microsoft Skype for Business with Virgin Media SIP Trunk

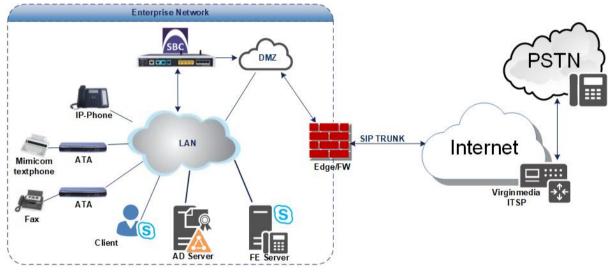

## 2.4.1 Environment Setup

The interoperability test topology includes the following environment setup:

Table 2-4: Environment Setup

| Area                     | Setup                                                                                                    |
|--------------------------|----------------------------------------------------------------------------------------------------|
| Network                  | <ul> <li>Microsoft Skype for Business Server 2015 environment is<br/>located on the Enterprise's LAN</li> </ul>                                                                                                    |
|                          | <ul> <li>Virgin Media SIP Trunk is located on the WAN</li> </ul>                                                                                                    |
| Signaling<br>Transcoding | <ul> <li>Microsoft Skype for Business Server 2015 operates with SIP-<br/>over-TLS transport type</li> </ul>                                                                                                    |
|                          | <ul> <li>Virgin Media SIP Trunk operates with SIP-over-UDP transport type</li> </ul>                                                                                                    |
| Codecs<br>Transcoding    | <ul> <li>Microsoft Skype for Business Server 2015 supports G.711A-law<br/>and G.711U-law coders</li> </ul>                                                                                                    |
|                          | <ul> <li>Virgin Media SIP Trunk supports both G711 A-Law and G711 U-<br/>law. The testing was only conducted using G711 A-law as this is<br/>Virgin Media SIP Trunk preferred codec for interoperability<br/>testing</li> </ul> |
| Media Transcoding        | <ul> <li>Microsoft Skype for Business Server 2015 operates with SRTP<br/>media type</li> </ul>                                                                                                    |
|                          | <ul> <li>Virgin Media SIP Trunk operates with RTP media type</li> </ul>                                                                                                    |

## 2.4.2 Known Limitations

There were no limitations observed in the interoperability tests done for the AudioCodes E-SBC interworking between Microsoft Skype for Business Server 2015 and Virgin Media 's SIP Trunk.

This page is intentionally left blank.

# 3 Configuring Skype for Business Server 2015

This chapter describes how to configure Microsoft Skype for Business Server 2015 to operate with AudioCodes E-SBC.

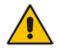

**Note:** Dial plans, voice policies, and PSTN usages are also necessary for Enterprise voice deployment; however, they are beyond the scope of this document.

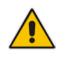

**Note:** For the intention of sending a proper address string for call establishment, it was agreed that a full E.164 number format be preceded by a leading '+' symbol. Therefore, you should ensure you configure Microsoft Skype for Business Server 2015 dial plan to work in full E.164 number format.

## 3.1 Configuring the E-SBC as an IP / PSTN Gateway

The procedure below describes how to configure the E-SBC as an IP / PSTN Gateway.

- > To configure E-SBC as IP/PSTN Gateway and associate it with Mediation Server:
- On the server where the Topology Builder is installed, start the Skype for Business Server 2015 Topology Builder (Windows Start menu > search for Skype for Business Server Topology Builder), as shown below:
  - Figure 3-1: Starting the Skype for Business Server Topology Builder

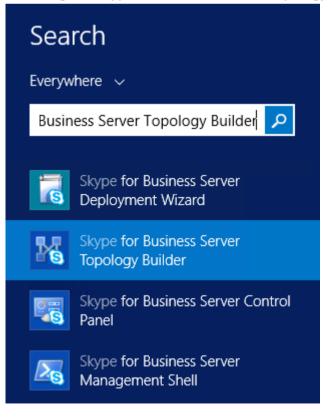

The following is displayed:

### Figure 3-2: Topology Builder Dialog Box

| Topology Builder                                                                                                    | x |  |  |  |
|----------------------------------------------------------------------------------------------------|---|--|--|--|
| Welcome to Topology Builder. Select the source of the Skype for Business<br>Server topology document.                                                                                                    |   |  |  |  |
| <ul> <li>Download Topology from existing deployment<br/>Retrieve a copy of the current topology from the Central Management<br/>store and save it as a local file. Use this option if you are editing an<br/>existing deployment.</li> </ul> |   |  |  |  |
| <ul> <li>Open Topology from a local file</li> <li>Open an existing Topology Builder file. Use this option if you have work<br/>in progress.</li> </ul>                                                                                       |   |  |  |  |
| <ul> <li>New Topology<br/>Create a blank topology and save it to a local file. Use this option for<br/>defining new deployments from scratch.</li> </ul>                                                                                     |   |  |  |  |
| Help OK Cancel                                                                                                    | ] |  |  |  |

2. Select the **Download Topology from existing deployment** option, and then click **OK**; you are prompted to save the downloaded Topology:

Figure 3-3: Save Topology Dialog Box

| 15                          | Save Topo                   | ogy As             |              | x      |
|-----------------------------|-----------------------------|--------------------|--------------|--------|
| 🔄 🕘 🔻 🕇 📳 « Ad              | ministrator > Documents     | ∨ Ċ Searc          | ch Documents | م      |
| Organize 👻 New folde        | r                           |                    |              | ∷ • @  |
| 🔆 Favorites                 | Name                        | Date modified      | Туре         | Size   |
| 🛄 Desktop                   | 2015.05.25.tbxml            | 5/25/2015 3:58 PM  | TBXML File   | 49 KB  |
| 🗼 Downloads                 | 2015.05.31.tbxml            | 5/31/2015 11:37 AM | TBXML File   | 49 KB  |
| 🔚 Recent places             | First_Topology.tbxml        | 5/17/2015 9:56 AM  | TBXML File   | 45 KB  |
| I툎 This PC<br>역 Network     |                             |                    |              |        |
| File <u>n</u> ame: interop  |                             |                    |              |        |
| Save as <u>t</u> ype: Topol | ogy Builder files (*.tbxml) |                    |              | ~      |
| ) Hide Folders              |                             |                    | <u>S</u> ave | Cancel |

**3.** Enter a name for the Topology file, and then click **Save**. This step enables you to roll back from any changes you make during the installation.

The Topology Builder screen with the downloaded Topology is displayed:

### Figure 3-4: Downloaded Topology

| S S                                                                                                    | kype for Business Server                                                   | r 2015, Topology Builder 📃 🗖                                      |
|----------------------------------------------------------------------------------------------------|----------------------------------------------------------------------------|-------------------------------------------------------------------|
| <u>File</u> <u>A</u> ction <u>H</u> elp                                                                                                    |                                                                            |                                                                   |
| ▲ Ls Skype for Business Server                                                                                                    | SIP domain                                                                 |                                                                   |
| <ul> <li>Interop</li> <li>Lync Server 2010</li> <li>Lync Server 2013</li> <li>Skype for Business Server 2015</li> <li>Standard Edition Front End Servers</li> <li>Enterprise Edition Front End pools</li> <li>Director pools</li> </ul> | Default SIP domain:<br>Additional supported<br>SIP domains:<br>Simple URLs | S4B.interop<br>Not configured                                     |
| Mediation pools                                                                                                    | Shiple OKES                                                                |                                                                   |
| Persistent Chat pools Edge pools Trusted application servers                                                                                                    | Phone access URLs:                                                         | Active Simple URL<br>https://dialin.S4B.interop                   |
| 🚞 Video Interop Server pools                                                                                                    | Meeting URLs:                                                              | Active Simple URL SIP domain                                      |
| <ul> <li>Image: Shared Components</li> <li>Image: Branch sites</li> </ul>                                                                                                    | Administrative access<br>URL:                                              | https://meet.S4B.interop S4B.interop<br>https://admin.S4B.interop |
|                                                                                                    | Central Management Serv                                                    | rver                                                              |
|                                                                                                    | Central Management                                                         | Active Front End Site                                             |
|                                                                                                    | Server:                                                                    | ✓ FE.S4B.interop Interop                                          |
|                                                                                                    |                                                                            |                                                                   |

4. Under the Shared Components node, right-click the PSTN gateways node, and then from the shortcut menu, choose New IP/PSTN Gateway, as shown below:

Figure 3-5: Choosing New IP/PSTN Gateway

| 10                                                                                                    | Skype for Business Server 2015, Topology Builder            |
|----------------------------------------------------------------------------------------------------|-------------------------------------------------------------|
| <u>File Action H</u> elp                                                                                                    |                                                             |
| <ul> <li>Skype for Business Server</li> <li>Interop</li> <li>Lync Server 2010</li> <li>Lync Server 2013</li> <li>Skype for Business Server 2015</li> <li>Skype for Business Server 2015</li> <li>Shared Components</li> <li>SQL Server stores</li> <li>File stores</li> <li>File stores</li> <li>PS</li> <li>Trr</li> <li>New IP/PSTN Gateway</li> <li>Of</li> <li>Topology</li> <li>Vic</li> <li>Help</li> <li>SIP Video trunks</li> </ul> | The properties for this item are not available for editing. |
| Branch sites                                                                                                    |                                                             |

The following is displayed:

Figure 3-6: Define the PSTN Gateway FQDN

| 9                    | Define New IP/PSTN Gateway                                  |
|----------------------|-------------------------------------------------------------|
| 5                    | Define the PSTN Gateway FQDN                                |
| Define th<br>FQDN: * | he fully qualified domain name (FQDN) for the PSTN gateway. |
|                      | B.interop                                                   |
|                      |                                                             |
|                      |                                                             |
|                      |                                                             |
|                      |                                                             |
|                      |                                                             |
|                      |                                                             |
|                      |                                                             |
|                      |                                                             |
| Help                 | Back Next Cancel                                            |

- 5. Enter the Fully Qualified Domain Name (FQDN) of the E-SBC (e.g., **ITSP.S4B.interop**). This FQDN should be equivalent to the configured Subject Name (CN) in the TLS Certificate Context (see Section 4.8.3 on page 55).
- 6. Click **Next**; the following is displayed:

Figure 3-7: Define the IP Address

| 15     | Define New IP/PSTN Gateway                   | х |  |  |  |
|--------|----------------------------------------------|---|--|--|--|
| 5      | Define the IP address                        |   |  |  |  |
| ● Enab | le IPv4                                      |   |  |  |  |
| 🔍 🔍 U  | se all configured IP addresses.              |   |  |  |  |
| O Li   | imit service usage to selected IP addresses. |   |  |  |  |
| P      | STN IP address:                              |   |  |  |  |
|        |                                              |   |  |  |  |
| O Enab | le IPv6                                      |   |  |  |  |
| • U    | se all configured IP addresses.              |   |  |  |  |
| O Li   | mit service usage to selected IP addresses.  |   |  |  |  |
| P      | PSTN IP address:                             |   |  |  |  |
|        |                                              |   |  |  |  |
|        |                                              |   |  |  |  |
|        |                                              |   |  |  |  |
|        |                                              |   |  |  |  |
| Help   | Back Next Cancel                             |   |  |  |  |

7. Define the listening mode (IPv4 or IPv6) of the IP address of your new PSTN gateway, and then click **Next**.

8. Define a *root trunk* for the PSTN gateway. A trunk is a logical connection between the Mediation Server and a gateway uniquely identified by the following combination: Mediation Server FQDN, Mediation Server listening port (TLS or TCP), gateway IP and FQDN, and gateway listening port.

Notes:

- When defining a PSTN gateway in Topology Builder, you must define a root trunk to successfully add the PSTN gateway to your topology.
- The root trunk cannot be removed until the associated PSTN gateway is removed.

## Figure 3-8: Define the Root Trunk

| 8                   | Define New IP/PSTN Gateway         | X |
|---------------------|------------------------------------|---|
| 5                   | Define the root trunk              |   |
| <u>T</u> runk nam   | ne: *                              |   |
| ITSP.S4B.           | interop                            |   |
| Listening g         | port for IP/PSTN gateway: *        |   |
| 5067                |                                    |   |
| SIP T <u>r</u> ansp | port Protocol:                     |   |
| TLS                 |                                    | • |
| Associated          | d <u>M</u> ediation Server:        |   |
| FE.S4B.int          | terop Interop                      | - |
| Associated          | d Mediation <u>S</u> erver port: * |   |
| 5067                |                                    |   |
|                     |                                    |   |
|                     |                                    |   |
| Help                | <u>B</u> ack <u>Einish</u> Cancel  |   |
|                     |                                    |   |

- a. In the 'Listening Port for IP/PSTN Gateway' field, enter the listening port that the E-SBC will use for SIP messages from the Mediation Server that will be associated with the root trunk of the PSTN gateway (e.g., **5067**). This parameter is later configured in the SIP Interface table (see Section 4.2 on page 35).
- **b.** In the 'SIP Transport Protocol' field, select the transport type (e.g., **TLS**) that the trunk uses. This parameter is later configured in the SIP Interface table (see Section 4.2 on page 35).
- **c.** In the 'Associated Mediation Server' field, select the Mediation Server pool to associate with the root trunk of this PSTN gateway.
- **d.** In the 'Associated Mediation Server Port' field, enter the listening port that the Mediation Server will use for SIP messages from the SBC (e.g., **5067**).
- e. Click Finish.

The E-SBC is added as a PSTN gateway, and a trunk is created as shown below:

### Figure 3-9: E-SBC added as IP/PSTN Gateway and Trunk Created

| S S                                                                                                    | kype for Business Server 2                                                                                                | 2015, Topology Builder                                                                            |  |
|----------------------------------------------------------------------------------------------------|----------------------------------------------------------------------------------------------------|---------------------------------------------------------------------------------------------------|--|
| <u>File</u> <u>A</u> ction <u>H</u> elp                                                                                                    |                                                                                                    |                                                                                                   |  |
| <ul> <li>Skype for Business Server</li> <li>Interop</li> <li>Lync Server 2010</li> <li>Lync Server 2013</li> <li>Skype for Business Server 2015</li> <li>Shared Components</li> <li>SQL Server stores</li> <li>File stores</li> <li>File stores</li> <li>PSTN gateways</li> <li>ITSP.S4B.interop</li> <li>Trunks</li> <li>Trunks</li> <li>Office Web Apps Servers</li> <li>Video gateways</li> <li>SIP Video trunks</li> <li>Branch sites</li> </ul> | Trunk name:<br>PSTN gateway:<br>Listening port:<br>SIP Transport Protocol:<br>Mediation Server:<br>Mediation Server port: | ITSP.S48.interop<br>ITSP.S48.interop (Interop)<br>5067<br>TLS<br>FE.S48.interop (Interop)<br>5067 |  |

9. Publish the Topology: In the main tree, select the root node **Skype for Business Server**, and then from the **Action** menu, choose **Publish Topology**, as shown below:

Figure 3-10: Choosing Publish Topology

| 16                               | Skype for Business Server 2015, Topology Builder |                         |                      |                                      |                            | uilder                   |             |
|----------------------------------|--------------------------------------------------|-------------------------|----------------------|--------------------------------------|----------------------------|--------------------------|-------------|
| File                             | Action                                           | Help                    |                      |                                      |                            |                          |             |
|                                  | New Ce                                           | ntral Site              |                      |                                      |                            |                          |             |
|                                  | Edit Pro                                         | perties                 |                      | SIP domain                           |                            |                          |             |
|                                  | New Top                                          | oology                  |                      | Default SIP domain:                  | S4B.int                    | aron                     |             |
|                                  | Open To                                          | pology                  |                      |                                      |                            |                          |             |
|                                  | Downloa                                          | ad Topology             |                      | Additional supported<br>SIP domains: | Not co                     | nfigured                 |             |
|                                  | Save a c                                         | opy of Topology As      |                      |                                      |                            |                          |             |
|                                  | Publish                                          | Гороlоду                |                      |                                      |                            |                          |             |
|                                  | Install o                                        | upgrade a database      |                      | Simple URLs                          |                            |                          |             |
|                                  | Remove                                           | Deployment              |                      |                                      |                            |                          |             |
|                                  | Help                                             |                         |                      | Phone access URLs:                   | Active                     | Simple URL               |             |
| <sup>™</sup> Zy ITSP.S4B.interop |                                                  | ,                       |                      | <ul><li>✓</li></ul>                  | https://dialin.S4B.interop |                          |             |
|                                  | Þ                                                | Office Web Apps Servers |                      | Meeting URLs:                        | Active                     | Simple URL               | SIP domain  |
|                                  | ſ                                                | 📜 Video gateways        |                      |                                      | $\sim$                     | https://meet.S4B.interop | S4B.interop |
|                                  | ſ                                                | SIP Video trunks        | Administrative acces |                                      | https://admin.S4B.interop  |                          |             |
|                                  | Ē 6                                              | Branch sites            |                      | URL:                                 |                            |                          |             |
|                                  |                                                  |                         |                      |                                      |                            |                          |             |
|                                  |                                                  |                         |                      | C                                    |                            |                          |             |
|                                  |                                                  |                         |                      | Central Management Serv              | ver                        |                          |             |
|                                  |                                                  |                         |                      | Central Management                   | Active                     | Front End                | Site        |
|                                  |                                                  |                         |                      | Server:                              | $\checkmark$               | FE.S4B.interop           | Interop     |

The following is displayed:

Figure 3-11: Publish the Topology

| 8                                                                                                    | Publish Topology                                                                                                    | x |
|----------------------------------------------------------------------------------------------------|----------------------------------------------------------------------------------------------------|---|
| Publish the topo                                                                                                    | ology                                                                                                    |   |
|                                                                                                    | Business Server 2015 to correctly route messages in your deployment, you must<br>y. Before you publish the topology, ensure that the following tasks have been                                                                                                    |   |
| <ul> <li>A file share has b</li> <li>All simple URLs h</li> <li>For Enterprise Ed<br/>Archiving Servers<br/>exceptions for ref</li> <li>For a single Stand<br/>completed.</li> <li>You are currently<br/>sysadmin role).</li> <li>If you are removit<br/>contact objects a</li> </ul> | ik on the root node did not return any errors.<br>een created for all file stores that you have configured in this topology.<br>have been defined.<br>ition Front End pools and Persistent Chat pools and for Monitoring Servers and<br>and Server stores are installed and accessible remotely, and firewall<br>mote access to SQL Server are configured.<br>dard Edition server, the "Prepare first Standard Edition server" task was<br>a logged on as a SQL Server administrator (for example, as a member of the SQL<br>ing a Front End pool, all users, common area phones, analog devices, application<br>and conference directories have been removed from the pool<br>to proceed, click Next. |   |
| Help                                                                                                    | Back Next Cancel                                                                                                    |   |

**10.** Click **Next**; the Topology Builder starts to publish your topology, as shown below:

Figure 3-12: Publishing in Progress

| 2 | Publish Topology                                                                                                    | x |
|---|----------------------------------------------------------------------------------------------------|---|
|   | Publishing in progress                                                                                                    |   |
|   | Please wait while Topology Builder tries to publish your topology.                                                                                       |   |
|   | Downloading global simple URL settings                                                                                                    | ^ |
|   | Succeeded                                                                                                    |   |
|   | Updating role-based access control (RBAC) roles                                                                                                    |   |
|   | Succeeded                                                                                                    |   |
|   | Enabling topology                                                                                                    | ≡ |
|   | Note: The cmdlet Enable-CsTopology might cost seconds to a few hours depending on your system<br>configuration. Please wait until the progress completes | ~ |
|   |                                                                                                    |   |
|   |                                                                                                    |   |
|   | Back Next Cancel                                                                                                    |   |

**11.** Wait until the publishing topology process completes successfully, as shown below:

Figure 3-13: Publishing Wizard Complete

| 😽 Pub                      | lish Topology                                                                                                    |                                                     | ×         |  |  |  |  |  |
|----------------------------|----------------------------------------------------------------------------------------------------|-----------------------------------------------------|-----------|--|--|--|--|--|
| Publishing wizard complete |                                                                                                    |                                                     |           |  |  |  |  |  |
| Your                       | topology was successfully published.                                                                                                    |                                                     | _         |  |  |  |  |  |
|                            | Step                                                                                                    | Status                                              | 1         |  |  |  |  |  |
| ****                       | Publishing topology<br>Downloading topology<br>Downloading global simple URL settings<br>Updating role-based access control (RBAC) roles<br>Enabling topology | Success<br>Success<br>Success<br>Success<br>Success | View Logs |  |  |  |  |  |
| To d                       | lose the wizard, click Finish.                                                                                                    |                                                     |           |  |  |  |  |  |
| H                          | Help                                                                                                    | Back Finish                                         | Cancel    |  |  |  |  |  |

12. Click Finish.

## 3.2 Configuring the "Route" on Skype for Business Server 2015

The procedure below describes how to configure a "Route" on the Skype for Business Server 2015 and to associate it with the E-SBC PSTN gateway.

- > To configure the "route" on Skype for Business Server 2015:
- Start the Microsoft Skype for Business Server 2015 Control Panel (Start > search for Microsoft Skype for Business Server Control Panel), as shown below:

Figure 3-14: Opening the Skype for Business Server Control Panel

| Search                                         |  |  |  |  |  |  |
|------------------------------------------------|--|--|--|--|--|--|
| Everywhere 🗸                                   |  |  |  |  |  |  |
| for Business Server Control Pane               |  |  |  |  |  |  |
| Skype for Business Server<br>Deployment Wizard |  |  |  |  |  |  |
| Skype for Business Server<br>Topology Builder  |  |  |  |  |  |  |
| Skype for Business Server Control<br>Panel     |  |  |  |  |  |  |
| Skype for Business Server<br>Management Shell  |  |  |  |  |  |  |

2. You are prompted to enter your login credentials:

Figure 3-15: Skype for Business Server Credentials

|                           | Windows Security                                                       | x |
|---------------------------|------------------------------------------------------------------------|---|
| AdminUIH<br>Connecting to | ost<br>o FE.S4B.interop.                                               |   |
| P                         | Administrator    Administrator    Domain: S4B  Remember my credentials |   |
|                           | Connect a smart card                                                   |   |
|                           | OK Cancel                                                              |   |

3. Enter your domain username and password, and then click **OK**; the Microsoft Skype for Business Server 2015 Control Panel is displayed:

| Figure | 3-16: | Microsoft | Skype | for E | Business | Server | 2015 | Control | Panel |
|--------|-------|-----------|-------|-------|----------|--------|------|---------|-------|
|        |       |           |       |       |          |        |      |         |       |

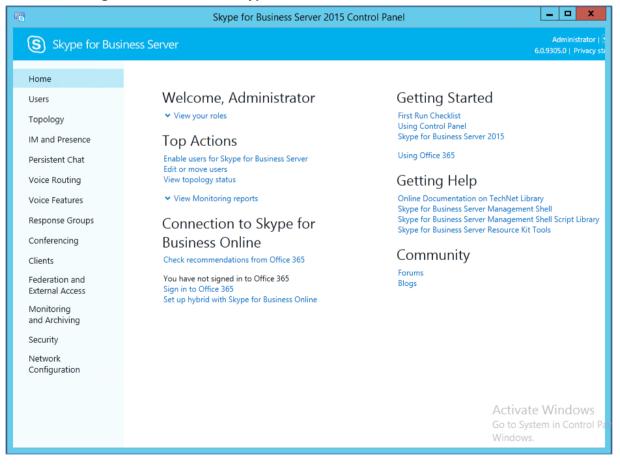

**4.** In the left navigation pane, select **Voice Routing**.

|                                      | Figure 3-17: Voice Routing Page                                                                                                    |                                                            |
|--------------------------------------|----------------------------------------------------------------------------------------------------|------------------------------------------------------------|
| 5                                    | Skype for Business Server 2015 Control Panel                                                                                                 | _ <b>D</b> X                                               |
| Skype for Busine                     | ess Server                                                                                                    | Administrator   Sign out<br>6.0.9305.0   Privacy statement |
| Home<br>Users<br>Topology            | DIAL PLAN VOICE POLICY ROUTE PSTN USAGE TRUNK CONFIGURATION TEST VOICE ROUTIN                                                                | G<br>•                                                     |
| IM and Presence<br>Persistent Chat   | ٩                                                                                                    |                                                            |
| Voice Routing                        | 🗣 New 🔻 🧪 Edit 🔻 Action 🔻 Commit 💌                                                                                                    | 0                                                          |
| Voice Features<br>Response Groups    | Name         Scope         State         Normalization rules         Description           Global         Global         Committed         1 |                                                            |
| Conferencing<br>Clients              |                                                                                                    |                                                            |
| Federation and<br>External Access    |                                                                                                    |                                                            |
| Monitoring<br>and Archiving          |                                                                                                    |                                                            |
| Security<br>Network<br>Configuration |                                                                                                    |                                                            |
|                                      |                                                                                                    | ate Windows<br>System in Control Panel to a<br>WS.         |

5. On the Voice Routing page, select the **Route** tab.

### Figure 3-18: Route Tab

| <b>8</b>                                     | Skype for B                        | usiness Server 2015 Control Panel |                                                                    |
|----------------------------------------------|------------------------------------|-----------------------------------|--------------------------------------------------------------------|
| Skype for Busine                             | ess Server                         |                                   | Administrator   Sign out<br>6.0.9305.0   Privacy statement         |
| Home                                         | DIAL PLAN VOICE POLICY ROUT        | E PSTN USAGE TRUNK CONFIGURATION  | TEST VOICE ROUTING                                                 |
| Users<br>Topology                            | Create voice routing test case inf | ormation                          | ~                                                                  |
| IM and Presence<br>Persistent Chat           |                                    | ٩                                 |                                                                    |
| Voice Routing                                | 🗣 New 🧪 Edit 🔻 👚 Move up           |                                   | Ø                                                                  |
| Voice Features<br>Response Groups            | Name<br>LocalRoute                 | State PSTN usage                  | Pattern to match ^(\+1[0-9](10))\$                                 |
| Conferencing                                 | Locarkoute                         | Commeed                           | (+ i(+)(+)))                                                       |
| Clients<br>Federation and<br>External Access |                                    |                                   |                                                                    |
| Monitoring<br>and Archiving                  |                                    |                                   |                                                                    |
| Security<br>Network<br>Configuration         |                                    |                                   |                                                                    |
|                                              |                                    |                                   | Activate Windows<br>Go to System in Control Panel to a<br>Windows. |

6. Click New; the New Voice Route page appears:

Figure 3-19: Adding New Voice Route

| Skype for Busi                    | ness Server                                                                                                    | Administrator   Sign out<br>6.0.9305.0   Privacy statement |
|-----------------------------------|----------------------------------------------------------------------------------------------------|------------------------------------------------------------|
| Home                              | DIAL PLAN VOICE POLICY ROUTE PSTN USAGE TRUNK CONFIGURATION TEST VOICE ROUTING                                                                                            |                                                            |
| Users<br>Topology                 | Create voice routing test case information                                                                                                    | ~                                                          |
| IM and Presence                   |                                                                                                    |                                                            |
| Persistent Chat                   | New Voice Route                                                                                                    | Ø                                                          |
| Voice Routing                     | Scope:                                                                                                    | •                                                          |
| Voice Features                    | Name: *                                                                                                    |                                                            |
| Response Groups                   | ITSP                                                                                                    |                                                            |
| Conferencing                      | Description:                                                                                                    |                                                            |
| Clients                           |                                                                                                    |                                                            |
| Federation and<br>External Access | <ul> <li>Build a Pattern to Match</li> <li>Add the starting digits that you want this route to handle, or create<br/>the expression manually by clicking Edit.</li> </ul> |                                                            |
| Monitoring<br>and Archiving       | Starting digits for numbers that you want to allow:                                                                                                    |                                                            |
| Security                          | Type a valid number and then click Add. Add                                                                                                    |                                                            |
| Network                           | Exceptions                                                                                                    |                                                            |
| Configuration                     | Remove                                                                                                    |                                                            |
|                                   |                                                                                                    |                                                            |
|                                   | Match this pattern: *                                                                                                    |                                                            |
|                                   | .*                                                                                                    |                                                            |
|                                   | Edit Reset                                                                                                    | •                                                          |

- 7. In the 'Name' field, enter a name for this route (e.g., ITSP).
- 8. In the 'Starting digits for numbers that you want to allow' field, enter the starting digits you want this route to handle (e.g., \* to match all numbers), and then click **Add**.
- 9. Associate the route with the E-SBC Trunk that you created:
  - a. Under the 'Associated Trunks' group, click **Add**; a list of all the deployed gateways is displayed:

Figure 3-20: List of Deployed Trunks

| Skype for Busin                   |                   |                              |                    |                      |
|-----------------------------------|-------------------|------------------------------|--------------------|----------------------|
| Home                              | DIAL PLAN VOICE P | OLICY ROUTE PSTN USAGE       | TRUNK CONFIGURATIO | N TEST VOICE ROUTING |
| Users                             | _                 |                              |                    |                      |
| Topology                          | Create voice r Se | lect Trunk                   |                    | 23                   |
| IM and Presence                   |                   |                              |                    | Q                    |
| Persistent Chat                   | New Voice Routi   |                              |                    | ~                    |
| Voice Routing                     | √ ок 🗙            | Service                      | Site               |                      |
| Voice Features                    |                   | PstnGateway:ITSP.S4B.interop | Interop            |                      |
| Response Groups                   | Edit              |                              |                    |                      |
| Conferencing                      | Suppress cal      |                              |                    |                      |
| Clients                           | Alternate ca      |                              |                    |                      |
| Federation and<br>External Access | Associated trun   |                              |                    |                      |
| Monitoring<br>and Archiving       | Associated truin  |                              |                    |                      |
| Security                          |                   |                              |                    |                      |
| Network<br>Configuration          |                   |                              |                    |                      |
|                                   | Associated PSTN   |                              | ОК                 | Cancel               |
|                                   | Select            |                              |                    | Cancer               |
|                                   | PSTN usage record | Associated voice polic       | ies                |                      |

**b.** Select the E-SBC Trunk you created, and then click **OK**; the trunk is added to the 'Associated Trunks' group list:

| Skype for Busin                                   | ess Server                                                                     |
|---------------------------------------------------|--------------------------------------------------------------------------------|
| Home                                              | DIAL PLAN VOICE POLICY ROUTE PSTN USAGE TRUNK CONFIGURATION TEST VOICE ROUTING |
| Users<br>Topology                                 | Create voice routing test case information                                     |
| IM and Presence<br>Persistent Chat                | New Voice Route                                                                |
| Voice Routing                                     | Match this pattern: *                                                          |
| Voice Features<br>Response Groups<br>Conferencing | Edit Reset ?                                                                   |
| Clients<br>Federation and<br>External Access      | Suppress caller ID<br>Atternate caller ID:                                     |
| Monitoring<br>and Archiving                       | Associated trunks:                                                             |
| Security<br>Network<br>Configuration              | PstnGateway:ITSP.S4B.interop Add Remove                                        |

Figure 3-21: Selected E-SBC Trunk

### **10.** Associate a PSTN Usage to this route:

a. Under the 'Associated PSTN Usages' group, click **Select** and then add the associated PSTN Usage.

### Figure 3-22: Associating PSTN Usage to Route

| Skype for Busine            | ess Server                                                                     |  |  |  |  |  |
|-----------------------------|--------------------------------------------------------------------------------|--|--|--|--|--|
| Home                        | DIAL PLAN VOICE POLICY ROUTE PSTN USAGE TRUNK CONFIGURATION TEST VOICE ROUTING |  |  |  |  |  |
| Users                       |                                                                                |  |  |  |  |  |
| Topology                    | Create voice routing test case information                                     |  |  |  |  |  |
| IM and Presence             | New Voice Route                                                                |  |  |  |  |  |
| Persistent Chat             |                                                                                |  |  |  |  |  |
| Voice Routing               |                                                                                |  |  |  |  |  |
| Voice Features              |                                                                                |  |  |  |  |  |
| Response Groups             | Associated trunks:                                                             |  |  |  |  |  |
| Conferencing                | PstnGateway:ITSP.S4B.interop Add                                               |  |  |  |  |  |
| Clients                     | Remove                                                                         |  |  |  |  |  |
| Federation and              |                                                                                |  |  |  |  |  |
| External Access             | Associated PSTN Usages                                                         |  |  |  |  |  |
| Monitoring<br>and Archiving | 🔚 Select Remove 🏫 🦺                                                            |  |  |  |  |  |
| Security                    | PSTN usage record Associated voice policies                                    |  |  |  |  |  |
| Network                     | Internal                                                                       |  |  |  |  |  |
| Configuration               | Local                                                                          |  |  |  |  |  |
|                             | Long Distance                                                                  |  |  |  |  |  |
|                             |                                                                                |  |  |  |  |  |
|                             |                                                                                |  |  |  |  |  |

**11.** Click **OK** (located on the top of the New Voice Route page); the New Voice Route (Uncommitted) is displayed:

| Skype for Busine | ess Server                  |                                            |                     |                    |  |  |  |
|------------------|-----------------------------|--------------------------------------------|---------------------|--------------------|--|--|--|
| Home             | DIAL PLAN VOICE POLICY      | ROUTE PSTN USAGE                           | TRUNK CONFIGURATION | TEST VOICE ROUTING |  |  |  |
| Users            |                             |                                            |                     |                    |  |  |  |
| Topology         | Create voice routing test o | Create voice routing test case information |                     |                    |  |  |  |
| IM and Presence  |                             |                                            |                     |                    |  |  |  |
| Persistent Chat  |                             |                                            | Q                   |                    |  |  |  |
| Voice Routing    |                             |                                            |                     |                    |  |  |  |
| Voice Features   | 🖶 New 🧪 Edit 🔻 👚 M          | love up 🕹 Move down                        |                     | Pattern to match   |  |  |  |
| Response Groups  | LocalRoute                  | Committed                                  | PSTN usage          | ^(\+1[0-9]{10})\$  |  |  |  |
| Conferencing     | ITSP                        | 1 Uncommitted                              | Internal            | ^((\+66) (66))     |  |  |  |

Figure 3-23: Confirmation of New Voice Route

**12.** From the **Commit** drop-down list, choose **Commit all**, as shown below:

Figure 3-24: Committing Voice Routes

| Skype for Business Server |                                            |                             |                                          |  |  |  |  |
|---------------------------|--------------------------------------------|-----------------------------|------------------------------------------|--|--|--|--|
| Home                      | DIAL PLAN VOICE POLICY ROU                 | TE PSTN USAGE TRUNK CO      | ONFIGURATION TEST VOICE ROUTING          |  |  |  |  |
| Users                     |                                            |                             |                                          |  |  |  |  |
| Topology                  | Create voice routing test case information |                             |                                          |  |  |  |  |
| IM and Presence           |                                            |                             |                                          |  |  |  |  |
| Persistent Chat           |                                            |                             | <b>Q</b>                                 |  |  |  |  |
| Voice Routing             |                                            |                             |                                          |  |  |  |  |
| Voice Features            | 🕂 New 🧪 Edit 🔻 👚 Move up                   | ÷                           | Commit  Review uncommitted changes match |  |  |  |  |
| Response Groups           | Name<br>LocalRoute                         | State PSTN usa<br>Committed | Commit all (10))\$                       |  |  |  |  |
| Conferencing              | ITSP                                       | 1 Uncommitted Internal      | Cancel selected changes 6))              |  |  |  |  |
| Clients                   |                                            |                             | Cancel all uncommitted changes           |  |  |  |  |

The Uncommitted Voice Configuration Settings page appears:

Figure 3-25: Uncommitted Voice Configuration Settings

| Uncommitted Voice Confi | iguration Settin | igs                          |                              | 2      |
|-------------------------|------------------|------------------------------|------------------------------|--------|
| Routes                  |                  |                              |                              | ^      |
| Identity                | Action           | New value (pattern to match) | Old value (pattern to match) |        |
| ITSP                    | Added            | ^((\+66) (66))               |                              |        |
|                         |                  |                              |                              |        |
|                         |                  |                              |                              |        |
|                         |                  |                              |                              |        |
|                         |                  |                              |                              |        |
|                         |                  |                              |                              |        |
|                         |                  |                              | OK                           | Iancel |

**13.** Click **Commit**; a message is displayed confirming a successful voice routing configuration, as shown below:

Figure 3-26: Confirmation of Successful Voice Routing Configuration

| Skype for Busine                  |                                            |                         |                             |                    |  |  |  |
|-----------------------------------|--------------------------------------------|-------------------------|-----------------------------|--------------------|--|--|--|
| Home                              | DIAL PLAN VOICE POLICY RO                  | UTE PSTN USAGE          | TRUNK CONFIGURATION         | TEST VOICE ROUTING |  |  |  |
| Users<br>Topology                 | Create voice routing test case information |                         |                             |                    |  |  |  |
| IM and Presence                   |                                            |                         |                             |                    |  |  |  |
| Persistent Chat                   |                                            |                         | Q                           |                    |  |  |  |
| Voice Routing                     |                                            |                         |                             |                    |  |  |  |
| Voice Features                    | Hew Zedit - Move Name                      | up 🔸 Move down<br>State | Action  Commit              | Pattern to match   |  |  |  |
| Response Groups                   | LocalRoute                                 |                         |                             |                    |  |  |  |
| Conferencing                      | ITSP                                       |                         |                             |                    |  |  |  |
| Clients                           |                                            | O Successfully          | y published voice routing o | configuration.     |  |  |  |
| Federation and<br>External Access |                                            |                         |                             | Close              |  |  |  |
| Monitoring<br>and Archiving       |                                            |                         |                             |                    |  |  |  |
| Security                          |                                            |                         |                             |                    |  |  |  |
| Network<br>Configuration          |                                            |                         |                             |                    |  |  |  |

14. Click **Close**; the new committed Route is displayed in the Voice Routing page, as shown below:

| Skype for Business Server         |                              |                  |                     |                    |   |  |
|-----------------------------------|------------------------------|------------------|---------------------|--------------------|---|--|
| Home                              | DIAL PLAN VOICE POLICY       | ROUTE PSTN USAGE | TRUNK CONFIGURATION | TEST VOICE ROUTING |   |  |
| Users                             |                              |                  |                     |                    |   |  |
| Тороlоду                          | Create voice routing test ca | se information   |                     |                    | * |  |
| IM and Presence                   |                              |                  |                     |                    |   |  |
| Persistent Chat                   |                              |                  | Q                   |                    |   |  |
| Voice Routing                     |                              | _                |                     |                    |   |  |
| Voice Features                    | 🖶 New 🧪 Edit 🔻 👚 Mo          |                  | Action 🔻 Commit 🔻   |                    | 0 |  |
| Barran Garran                     | Name                         | State            | PSTN usage          | Pattern to match   |   |  |
| Response Groups                   | LocalRoute                   | Committed        |                     | ^(\+1[0-9]{10})\$  |   |  |
| Conferencing                      | ITSP                         | Committed        | Internal            | ^((\+66) (66))     |   |  |
| Clients                           |                              |                  |                     |                    |   |  |
| Federation and<br>External Access |                              |                  |                     |                    |   |  |
| Monitoring<br>and Archiving       |                              |                  |                     |                    |   |  |
| Security                          |                              |                  |                     |                    |   |  |
| Network<br>Configuration          |                              |                  |                     |                    |   |  |

### Figure 3-27: Voice Routing Screen Displaying Committed Routes

**15.** For ITSPs that implement a call identifier, continue with the following steps:

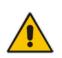

**Note:** The SIP History-Info header provides a method to verify the identity (ID) of the call forwarder (i.e., the Skype for Business user number). This ID is required by Virgin Media SIP Trunk in the P-Asserted-Identity header. The device adds this ID to the P-Asserted-Identity header in the sent INVITE message using the IP Profile (see Section 4.5 on page 47).

a. In the Voice Routing page, select the **Trunk Configuration** tab. Note that you can add and modify trunk configuration by site or by pool.

| Skype for Business Server         Administrator   Sign out           6.0.9305.0   Privacy statement |                                                                                |                       |  |  |  |  |
|----------------------------------------------------------------------------------------------------|--------------------------------------------------------------------------------|-----------------------|--|--|--|--|
| Home                                                                                                | DIAL PLAN VOICE POLICY ROUTE PSTN USAGE TRUNK CONFIGURATION TEST VOICE ROUTING |                       |  |  |  |  |
| Users<br>Topology                                                                                   | Create voice routing test case information                                     |                       |  |  |  |  |
| IM and Presence                                                                                     |                                                                                |                       |  |  |  |  |
| Persistent Chat                                                                                     | ٩                                                                              |                       |  |  |  |  |
| Voice Routing                                                                                       |                                                                                | 0                     |  |  |  |  |
| Voice Features                                                                                      |                                                                                | s Called number rules |  |  |  |  |
| Response Groups                                                                                     | 💮 Global Global Committed 0                                                    | 0                     |  |  |  |  |

### Figure 3-28: Voice Routing Screen – Trunk Configuration Tab

b. Click Edit; the Edit Trunk Configuration page appears:

| Figure | 3-29:Edit | Trunk     | Configuration | n Page  |
|--------|-----------|-----------|---------------|---------|
| inguic | 0 20.Eul  | I I MIIIN | ooningunution | i i ugo |

| Skype for Busin             | ess Server                                                                     | Administrator   Sign out<br>6.0.9305.0   Privacy statement |
|-----------------------------|--------------------------------------------------------------------------------|------------------------------------------------------------|
| Home                        | DIAL PLAN VOICE POLICY ROUTE PSTN USAGE TRUNK CONFIGURATION TEST VOICE ROUTING |                                                            |
| Users                       |                                                                                |                                                            |
| Topology                    | Create voice routing test case information                                     | ~                                                          |
| IM and Presence             |                                                                                |                                                            |
| Persistent Chat             | New Trunk Configuration - PstnGateway:ITSP.S4B.interop                         |                                                            |
| Voice Routing               | J OK X Cancel                                                                  | •                                                          |
| Voice Features              | Scope: Pool Name: *                                                            |                                                            |
| Response Groups             | PstnGateway:ITSP.S4B.interop                                                   |                                                            |
| Conferencing                | Description:                                                                   |                                                            |
| Clients                     |                                                                                |                                                            |
| Federation and              | Maximum early dialogs supported:                                               |                                                            |
| External Access             |                                                                                |                                                            |
| Monitoring<br>and Archiving | Encryption support level: Required                                             |                                                            |
| Security                    | Refer support:                                                                 |                                                            |
| Network                     | Enable sending refer to the gateway                                            |                                                            |
| Configuration               | ✓ Enable media bypass                                                          |                                                            |
|                             | ✓ Centralized media processing                                                 |                                                            |
|                             | Enable RTP latching                                                            |                                                            |
|                             | ✓ Enable forward call history                                                  |                                                            |
|                             | Enable forward P-Asserted-Identity data                                        |                                                            |
|                             | $  \vec{\checkmark}  $ Enable outbound routing failover timer                  | -                                                          |

- c. Select the Enable forward call history check box, and then click OK.
- d. Repeat Steps 11 through 13 to commit your settings.
- **16.** Use the following command on the Skype for Business Server Management Shell after reconfiguration to verify correct values:
  - Get-CsTrunkConfiguration

| Identity                                  | : |          |
|-------------------------------------------|---|----------|
| Service:PstnGateway:ITSP.S4B.interop      |   |          |
| OutboundTranslationRulesList              | : |          |
| SipResponseCodeTranslationRulesList       | : | { }      |
| OutboundCallingNumberTranslationRulesList | : | { }      |
| PstnUsages                                | : | { }      |
| Description                               | : |          |
| ConcentratedTopology                      | : | True     |
| EnableBypass                              | : | True     |
| EnableMobileTrunkSupport                  | : | False    |
| EnableReferSupport                        | : | True     |
| EnableSessionTimer                        | : | True     |
| EnableSignalBoost                         | : | False    |
| MaxEarlyDialogs                           | : | 20       |
| RemovePlusFromUri                         | : | False    |
| RTCPActiveCalls                           | : | True     |
| RTCPCallsOnHold                           | : | True     |
| SRTPMode                                  | : | Required |
| EnablePIDFLOSupport                       | : | False    |
|                                           |   |          |

| EnableRTPLatching         | : False |
|---------------------------|---------|
| EnableOnlineVoice         | : False |
| ForwardCallHistory        | : True  |
| Enable3pccRefer           | : False |
| ForwardPAI                | : False |
| EnableFastFailoverTimer   | : True  |
| EnableLocationRestriction | : False |
| NetworkSiteID             | :       |

# 4 Configuring AudioCodes E-SBC

This chapter provides step-by-step procedures on how to configure AudioCodes E-SBC for interworking between Microsoft Skype for Business Server 2015 and the Virgin Media SIP Trunk. These configuration procedures are based on the interoperability test topology described in Section 2.4 on page 10, and includes the following main areas:

- E-SBC WAN interface Virgin Media SIP Trunking environment
- E-SBC LAN interface Skype for Business Server 2015 environment

This configuration is done using the E-SBC's embedded Web server (hereafter, referred to as *Web interface*).

### Notes:

- For implementing Microsoft Skype for Business and Virgin Media SIP Trunk based on the configuration described in this section, AudioCodes E-SBC must be installed with a License Key that includes the following software features:
  - 🔸 Microsoft
  - √ SBC
  - ✓ Security
  - 🗸 DSP
  - 🗸 RTP
  - √ SIP

For more information about the License Key, contact your AudioCodes sales representative.

- The scope of this interoperability test and document does **not** cover all security aspects for connecting the SIP Trunk to the Microsoft Skype for Business environment. Comprehensive security measures should be implemented per your organization's security policies. For security recommendations on AudioCodes' products, refer to the *Recommended Security Guidelines* document, which can be found at <a href="https://www.audiocodes.com/library/technical-documents">https://www.audiocodes.com/library/technical-documents</a>.
- IP addresses used in this Configuration Note are for example purposes only and do not reflect the live environment.

## 4.1 Step 1: IP Network Interfaces Configuration

This step describes how to configure the E-SBC's IP network interfaces. There are several ways to deploy the E-SBC; however, this interoperability test topology employs the following deployment method:

- E-SBC interfaces with the following IP entities:
  - Skype for Business servers, located on the LAN
  - Virgin Media SIP Trunk, located on the WAN
- E-SBC connects to the WAN through a DMZ network
- Physical connection: The type of physical connection to the LAN depends on the method used to connect to the Enterprise's network. In the interoperability test topology, E-SBC connects to the LAN and DMZ using dedicated LAN ports (i.e., two ports and two network cables are used).
- E-SBC also uses two logical network interfaces:
  - LAN (VLAN ID 1)
  - DMZ (VLAN ID 2)

### Figure 4-1: Network Interfaces in Interoperability Test Topology

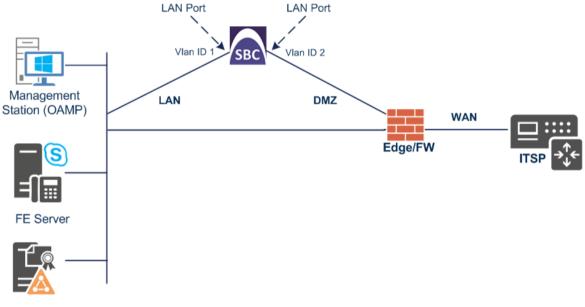

DC+DNS+Cert Server

## 4.1.1 Step 1a: Configure VLANs

This step describes how to define VLANs for each of the following interfaces:

- LAN VoIP (assigned the name "LAN\_IF")
- WAN VoIP (assigned the name "WAN\_IF")
- **To configure the VLANs:**
- Open the Ethernet Device table (Setup menu > IP Network tab > Core Entities folder > Ethernet Devices).
- 2. There will be one existing row for VLAN ID 1 and underlying interface GROUP\_1.
- 3. Add another VLAN ID 2 for the WAN side as follows:

| Parameter            | Value                         |
|----------------------|-------------------------------|
| Index                | 1                             |
| VLAN ID              | 2                             |
| Underlying Interface | GROUP_2 (Ethernet port group) |
| Name                 | vlan 2                        |
| Tagging              | Untagged                      |

### Figure 4-2: Configured VLAN IDs in Ethernet Device

| Ethernet De | vices (2) |                                 |                    |
|-------------|-----------|---------------------------------|--------------------|
| + New Edit  |           | I⊲ ≪ Page 1 of 1 → ►I Show 10 ▼ | ] records per page |
| INDEX 🗢     | VLAN ID   | UNDERLYING INTERFACE N          | IAME TAGGING       |
| 0           | 1         | GROUP_1 vl                      | an 1 Untagged      |
| 1           | 2         | GROUP_2 vli                     | an 2 Untagged      |

## 4.1.2 Step 1b: Configure Network Interfaces

This step describes how to configure the IP network interfaces for each of the following interfaces:

- LAN VoIP (assigned the name "LAN\_IF")
- WAN VoIP (assigned the name "WAN\_IF")
- > To configure the IP network interfaces:
- Open the IP Interfaces table (Setup menu > IP Network tab > Core Entities folder > IP Interfaces).
- 2. Modify the existing LAN network interface:
  - a. Select the 'Index' radio button of the OAMP + Media + Control table row, and then click Edit.

**b.** Configure the interface as follows:

| Parameter                     | Value                                    |
|-------------------------------|------------------------------------------|
| IP Address                    | 10.15.77.10 (LAN IP address of E-SBC)    |
| Prefix Length                 | 16 (subnet mask in bits for 255.255.0.0) |
| Default Gateway               | 10.15.0.1                                |
| Interface Name                | LAN_IF (arbitrary descriptive name)      |
| Primary DNS Server IP Address | 10.15.27.1                               |
| Underlying Device             | vlan 1                                   |

- 3. Add a network interface for the WAN side:
  - a. Click New.
  - **b.** Configure the interface as follows:

| Parameter                       | Value                                        |
|---------------------------------|----------------------------------------------|
| Application Type                | Media + Control                              |
| IP Address                      | 195.189.192.154 (DMZ IP address of E-SBC)    |
| Prefix Length                   | 25 (subnet mask in bits for 255.255.255.128) |
| Default Gateway                 | 195.189.192.129 (router's IP address)        |
| Interface Name                  | WAN_IF                                       |
| Primary DNS Server IP Address   | 80.179.52.100                                |
| Secondary DNS Server IP Address | 80.179.55.100                                |
| Underlying Device               | vlan 2                                       |

### 4. Click Apply.

The configured IP network interfaces are shown below:

### Figure 4-3: Configured Network Interfaces in IP Interfaces Table

| IP Interfa | aces (2)  |                     |                   |                 |                 |                    |               |                  |                    |
|------------|-----------|---------------------|-------------------|-----------------|-----------------|--------------------|---------------|------------------|--------------------|
| + New E    | dit 📄 🗌 🟛 |                     | 🛯 <               | 1of1 ⊨> ► S     | ihow 10 🔻 recor | ds per page        |               |                  | Q                  |
| INDEX 🗢    | NAME      | APPLICATION<br>TYPE | INTERFACE<br>MODE | IP ADDRESS      | PREFIX LENGTH   | DEFAULT<br>GATEWAY | PRIMARY DNS   | SECONDARY<br>DNS | ETHERNET<br>DEVICE |
| 0          | LAN_IF    | OAMP + Media +      | IPv4 Manual       | 10.15.77.10     | 16              | 10.15.0.1          | 10.15.27.1    | 0.0.0.0          | vlan 1             |
| 1          | WAN_IF    | Media + Control     | IPv4 Manual       | 195.189.192.154 | 25              | 195.189.192.129    | 80.179.52.100 | 80.179.55.100    | vlan 2             |
|            |           |                     |                   |                 |                 |                    |               |                  |                    |

## 4.2 Step 2: Configure Media Realms

This step describes how to configure Media Realms. The simplest configuration is to create two Media Realms - one for internal (LAN) traffic and one for external (WAN) traffic.

### > To configure Media Realms:

- 1. Open the Media Realms table (Setup menu > Signaling & Media tab > Core Entities folder > Media Realms).
- 2. Add a Media Realm for the LAN interface. You can use the default Media Realm (Index 0), but modify it as shown below:

| Parameter                    | Value                                                                 |
|------------------------------|-----------------------------------------------------------------------|
| Index                        | 0                                                                     |
| Media Realm Name             | MRLan (descriptive name)                                              |
| IPv4 Interface Name          | LAN_IF                                                                |
| Port Range Start             | <b>6000</b> (represents lowest UDP port number used for media on LAN) |
| Number of Media Session Legs | 100 (media sessions assigned with port range)                         |

### Figure 4-4: Configuring Media Realm for LAN

| Media Realms [MRLan]        |                     |                      | - x    |
|-----------------------------|---------------------|----------------------|--------|
|                             |                     |                      |        |
| GENERAL                     |                     | QUALITY OF EXPERIENC | CE     |
| Index                       | 0                   | QoE Profile          | v View |
| Name                        | MRLan               | Bandwidth Profile    | View   |
| Topology Location           | Down <b>v</b>       |                      |        |
| IPv4 Interface Name         | ● #0 [LAN_IF] ▼ Vie | w                    |        |
| Port Range Start            | • 6000              |                      |        |
| Number Of Media Session Leg | gs • 100            |                      |        |
| Port Range End              | 6999                |                      |        |
| Default Media Realm         | No 🔻                |                      |        |
|                             |                     |                      |        |
|                             |                     |                      |        |
|                             |                     |                      |        |
|                             | Cancel              | APPLY                |        |

3. Click **New** to configure a Media Realm for WAN traffic:

| Parameter                    | Value                                                                 |
|------------------------------|-----------------------------------------------------------------------|
| Index                        | 1                                                                     |
| Media Realm Name             | MRWan (arbitrary name)                                                |
| Topology Location            | Up                                                                    |
| IPv4 Interface Name          | WAN_IF                                                                |
| Port Range Start             | <b>7000</b> (represents lowest UDP port number used for media on WAN) |
| Number of Media Session Legs | 100 (media sessions assigned with port range)                         |

### Figure 4-5: Configuring Media Realm for WAN

| lia Realms <b>[MRWan]</b>                                    |                                                             |                                  |          | -            |
|--------------------------------------------------------------|-------------------------------------------------------------|----------------------------------|----------|--------------|
|                                                              |                                                             |                                  |          |              |
| GENERAL                                                      |                                                             | QUALITY OF EXPERIENC             | :E       |              |
| Index<br>Name                                                | 1<br>MRWan                                                  | QoE Profile<br>Bandwidth Profile | <b>Y</b> | View<br>View |
| Topology Location<br>IPv4 Interface Name<br>Port Range Start | <ul> <li>Up </li> <li>#1 [WAN_IF] </li> <li>7000</li> </ul> | 2W                               |          |              |
| Number Of Media Session Legs                                 | <ul> <li>100</li> <li>7999</li> </ul>                       |                                  |          |              |
| Default Media Realm                                          | No 🔻                                                        |                                  |          |              |
|                                                              |                                                             |                                  |          |              |
|                                                              |                                                             |                                  |          |              |
|                                                              |                                                             |                                  |          |              |
|                                                              | Cancel                                                      | APPLY                            |          |              |

The configured Media Realms are shown in the figure below:

| + New Ec | dit 🛛 🗌 面 | I <                    | of 1 🕨 🕨 Show    | 10 🔻 records per pa             | ge             | Q                      |
|----------|-----------|------------------------|------------------|---------------------------------|----------------|------------------------|
| NDEX 🗢   | NAME      | IPV4 INTERFACE<br>NAME | PORT RANGE START | NUMBER OF MEDIA<br>SESSION LEGS | PORT RANGE END | DEFAULT MEDIA<br>REALM |
| 0        | MRLan     | LAN_IF                 | 6000             | 100                             | 6999           | No                     |
| 1        | MRWan     | WAN_IF                 | 7000             | 100                             | 7999           | No                     |

# 4.3 Step 3: Configure SIP Signaling Interfaces

This step describes how to configure SIP Interfaces. For the interoperability test topology, an internal and external SIP Interface must be configured for the E-SBC.

- To configure SIP Interfaces:
- 1. Open the SIP Interfaces table (Setup menu > Signaling & Media tab > Core Entities folder > SIP Interfaces).
- 2. Add a SIP Interface for the LAN interface. You can use the default SIP Interface (Index 0), but modify it as shown below:

| Parameter                                | Value                                     |
|------------------------------------------|-------------------------------------------|
| Index                                    | 0                                         |
| Interface Name                           | S4B (see note at the end of this section) |
| Network Interface                        | LAN_IF                                    |
| Application Type                         | SBC                                       |
| UDP Port (for supporting Fax ATA device) | 5060 (if required)                        |
| ТСР                                      | 0                                         |
| TLS Port                                 | 5067 (see note below)                     |
| Media Realm                              | MRLan                                     |

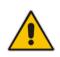

**Note:** The TLS port parameter must be identically configured in the Skype for Business Topology Builder (see Section 3.1 on page 13).

3. Click **New** to configure a SIP Interface for the WAN:

| Parameter         | Value  |
|-------------------|--------|
| Index             | 1      |
| Interface Name    | VM     |
| Network Interface | WAN_IF |
| Application Type  | SBC    |
| UDP Port          | 5060   |
| TCP and TLS       | 0      |
| Media Realm       | MRWan  |

The configured SIP Interfaces are shown in the figure below:

| + New Edit and the set of the set of the se |      |            |                      |                     | Q        |          |          |                          |             |
|----------------------------------------------------------------------------------------------------|------|------------|----------------------|---------------------|----------|----------|----------|--------------------------|-------------|
| INDEX 🗢                                                                                                    | NAME | SRD        | NETWORK<br>INTERFACE | APPLICATION<br>TYPE | UDP PORT | TCP PORT | TLS PORT | ENCAPSULATIN<br>PROTOCOL | MEDIA REALM |
| 0                                                                                                    | S4B  | DefaultSRD | LAN_IF               | SBC                 | 5060     | 0        | 5067     | No encapsulati           | MRLan       |
| 1                                                                                                    | VM   | DefaultSRD | WAN_IF               | SBC                 | 5060     | 0        | 0        | No encapsulation         | MRWan       |

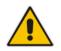

**Note:** Current software releases uses the string **names** of the configuration entities (e.g., SIP Interface, Proxy Sets, and IP Groups). Therefore, it is recommended to configure each configuration entity with meaningful names for easy identification.

# 4.4 Step 4: Configure Proxy Sets

This step describes how to configure Proxy Sets. The Proxy Set defines the destination address (IP address or FQDN) of the IP entity server. Proxy Sets can also be used to configure load balancing between multiple servers.

For the interoperability test topology, Proxy Sets need to be configured for the following IP entities:

- Microsoft Skype for Business Server 2015
- Virgin Media SIP Trunk A
- Virgin Media SIP Trunk B
- Fax supporting ATA device (optional)

The Proxy Sets will be later applying to the VoIP network by assigning them to IP Groups.

#### > To configure Proxy Sets:

- 1. Open the Proxy Sets table (Setup menu > Signaling & Media tab > Core Entities folder > Proxy Sets).
- 2. Add a Proxy Set for the Skype for Business Server 2015 as shown below:

| Parameter              | Value         |
|------------------------|---------------|
| Proxy Set ID           | 1             |
| Proxy Name             | S4B           |
| SBC IPv4 SIP Interface | S4B           |
| Proxy Keep Alive       | Using Options |
| Redundancy Mode        | Homing        |
| Proxy Hot Swap         | Enable        |
| Load Balancing Method  | Round Robin   |

|                              |   | SRD #0 [Default | tSRD]                    | T                                      |                              |   |
|------------------------------|---|-----------------|--------------------------|----------------------------------------|------------------------------|---|
|                              |   |                 |                          |                                        |                              |   |
| GENERAL                      |   |                 |                          | REDUNDANCY                             |                              |   |
| Index                        |   | 1               |                          | Redundancy Mode                        | <ul> <li>Homing</li> </ul>   | • |
| Name                         | L | 64D             |                          | 2                                      |                              | • |
| Name                         | • | S4B             |                          | Proxy Hot Swap                         | <ul> <li>Enable</li> </ul>   | _ |
| Gateway IPv4 SIP Interface   |   | *               | View                     | Proxy Load Balancing Method            | <ul> <li>Round Rc</li> </ul> | ۳ |
| SBC IPv4 SIP Interface       | • | #0 [S4B] 🔻      | <ul> <li>View</li> </ul> | Min. Active Servers for Load Balancing | 1                            |   |
| TLS Context Name             | [ | •               | View                     |                                        |                              |   |
|                              |   |                 |                          | ADVANCED                               |                              |   |
| KEEP ALIVE                   |   |                 |                          | Classification Input IP Address on     | V                            | Ŧ |
| Proxy Keep-Alive             |   | Using OPTIONS   | •                        | DNS Resolve Method                     | -                            | Ŧ |
| Proxy Keep-Alive Time [sec]  |   | 60              |                          |                                        |                              |   |
| Keep-Alive Failure Responses |   |                 |                          |                                        |                              |   |

Figure 4-8: Configuring Proxy Set for Microsoft Skype for Business Server 2015

a. Select the index row of the Proxy Set that you added, and then click the Proxy Address link located below the table; the Proxy Address table opens.
b. Click New; the following dialog box appears:

## Figure 4-9: Configuring Proxy Address for Microsoft Skype for Business Server 2015

| Proxy A | Address        |                     | – x |
|---------|----------------|---------------------|-----|
|         |                |                     |     |
|         | GENERAL        |                     |     |
|         | Index          | 0                   |     |
|         | Proxy Address  | FE.S4B.interop:5067 |     |
|         | Transport Type | TLS 🔻               |     |
|         |                |                     | ^   |

- **c.** Configure the address of the Proxy Set according to the parameters described in the table below.
- d. Click Apply.

| Parameter      | Value                                                                                                    |
|----------------|----------------------------------------------------------------------------------------------------|
| Index          | 0                                                                                                    |
| Proxy Address  | <b>FE.S4B.interop:5067</b><br>(Skype for Business Server 2015 IP<br>address / FQDN and destination port) |
| Transport Type | TLS                                                                                                    |

3. Configure a Proxy Set for the Virgin Media SIP Trunk A:

| Parameter                    | Value         |
|------------------------------|---------------|
| Proxy Set ID                 | 2             |
| Proxy Name                   | VM Trunk A    |
| SBC IPv4 SIP Interface       | VM            |
| Proxy Keep-Alive             | Using Options |
| Proxy Keep-Alive Time [sec]  | 30            |
| Keep-Alive Failure Responses | 503           |

### Figure 4-10: Configuring Proxy Set for Virgin Media SIP Trunk A

| Proxy S | oxy Sets [VM Trunk A] – x    |               |            |                                               |          |         |   |  |
|---------|------------------------------|---------------|------------|-----------------------------------------------|----------|---------|---|--|
|         |                              | SRD           | ultSRD]    | •                                             |          |         |   |  |
|         | GENERAL                      |               | REDUNDANCY |                                               |          |         |   |  |
|         | Index                        | 2             |            | Redundancy Mode                               |          |         | • |  |
|         | Name •                       | VM Trunk A    |            | Proxy Hot Swap<br>Proxy Load Balancing Method |          | Disable | ۲ |  |
|         | Gateway IPv4 SIP Interface   |               | View       |                                               |          | Disable | • |  |
|         | SBC IPv4 SIP Interface       | ● #1 [VM] ▼   |            | Min. Active Servers for Load Balancing        |          | 1       |   |  |
|         | TLS Context Name             |               | View       |                                               |          |         |   |  |
|         |                              |               |            | ADVANCED                                      |          |         |   |  |
|         | KEEP ALIVE                   |               |            | Classification Input                          | IP Addre | ss only | Ŧ |  |
|         | Proxy Keep-Alive             | Using OPTIONS | Ŧ          | DNS Resolve Method                            | i        |         | Ŧ |  |
|         | Proxy Keep-Alive Time [sec]  | • 30          |            |                                               |          |         |   |  |
|         | Keep-Alive Failure Responses | • 503         |            |                                               |          |         |   |  |
|         |                              |               | Cancel     | PPLY                                          |          |         |   |  |

- a. Select the index row of the Proxy Set that you added, and then click the Proxy Address link located below the table; the Proxy Address table opens.
   b. Click News the following dialog have apprecised.
- **b.** Click **New**; the following dialog box appears:

| Proxy Address  |                        | – x |
|----------------|------------------------|-----|
|                |                        |     |
| GENERAL        |                        |     |
| Index          | 0                      |     |
| Proxy Address  | • 213.106.222.186:5060 |     |
| Transport Type | • UDP                  | •   |

### Figure 4-11: Configuring Proxy Address for Virgin Media SIP Trunk A

- **c.** Configure the address of the Proxy Set according to the parameters described in the table below.
- ParameterValueIndex0Proxy Address213.106.222.186:5060 ( IP address / FQDN and destination port)Transport TypeUDP
- 4. Configure a Proxy Set for the Virgin Media SIP Trunk B:

| Parameter                    | Value         |
|------------------------------|---------------|
| Proxy Set ID                 | 3             |
| Proxy Name                   | VM Trunk B    |
| SBC IPv4 SIP Interface       | VM            |
| Proxy Keep-Alive             | Using Options |
| Proxy Keep-Alive Time [sec]  | 30            |
| Keep-Alive Failure Responses | 503           |

| oxy Sets [VM Trunk B]        |               |        |                                        |              | - |
|------------------------------|---------------|--------|----------------------------------------|--------------|---|
|                              | SRD           | #0 [De | faultSRD]                              |              |   |
| GENERAL                      |               |        | REDUNDANCY                             |              |   |
| Index                        | 3             |        | Redundancy Mode                        |              | ٣ |
| Name                         | VM Trunk B    |        | Proxy Hot Swap                         | Disable      | • |
| Gateway IPv4 SIP Interface   |               | View   | Proxy Load Balancing Method            | Disable      | • |
| SBC IPv4 SIP Interface       | • #1 [VM] 🔻   | View   | Min. Active Servers for Load Balancing | 1            |   |
| TLS Context Name             |               | View   |                                        |              |   |
|                              |               |        | ADVANCED                               |              |   |
| KEEP ALIVE                   |               |        | Classification Input IP A              | Address only | Ŧ |
| Proxy Keep-Alive             | Using OPTIONS | •      | DNS Resolve Method                     |              | • |
| Proxy Keep-Alive Time [sec]  | • 30          |        |                                        |              |   |
| Keep-Alive Failure Responses | • 503         |        |                                        |              |   |
|                              | C             | ancel  | APPLY                                  |              |   |

Figure 4-12: Configuring Proxy Set for Virgin Media SIP Trunk B

- a. Select the index row of the Proxy Set that you added, and then click the **Proxy** Address link located below the table; the Proxy Address table opens.
- **b.** Click **New**; the following dialog box appears:

Figure 4-13: Configuring Proxy Address for Virgin Media SIP Trunk B

| Proxy A | ddress         |                                                            | – x        |
|---------|----------------|------------------------------------------------------------|------------|
|         |                |                                                            |            |
|         | GENERAL        |                                                            |            |
|         | Index          | 0                                                          |            |
|         | Proxy Address  | <ul> <li>82.14.171.234:5060</li> </ul>                     |            |
|         | Transport Type | • UDP •                                                    |            |
|         | c. Configure   | he address of the Proxy Set according to the parameters de | scribed in |

- c. Configure the address of the Proxy Set according to the parameters described in the table below.
- d. Click Apply.

| Parameter      | Value                                                       |
|----------------|-------------------------------------------------------------|
| Index          | 0                                                           |
| Proxy Address  | 82.14.171.234:5060 (IP address / FQDN and destination port) |
| Transport Type | UDP                                                         |

**5.** Configure a Proxy Set for Fax supporting ATA device (if required):

| Parameter              | Value  |
|------------------------|--------|
| Proxy Set ID           | 4      |
| Proxy Name             | MP-Fax |
| SBC IPv4 SIP Interface | S4B    |

### Figure 4-14: Configuring Proxy Set for Fax ATA device

| Proxy | /Sets [MP-Fax]               |   |          |   |        |       |                                |               |         |   | – x |
|-------|------------------------------|---|----------|---|--------|-------|--------------------------------|---------------|---------|---|-----|
|       |                              |   | SRD      |   | #0     | [Defa | ultSRD]                        |               |         |   |     |
|       | GENERAL                      |   |          |   |        |       | REDUNDANCY                     |               |         |   |     |
|       | Index                        |   | 4        |   |        |       | Redundancy Mode                |               |         | • |     |
|       | Name                         | • | MP-Fax   |   |        |       | Proxy Hot Swap                 |               | Disable | • |     |
|       | Gateway IPv4 SIP Interface   |   |          | • | View   |       | Proxy Load Balancing Method    | l             | Disable | • |     |
|       | SBC IPv4 SIP Interface       | • | #0 [S4B] | • | View   |       | Min. Active Servers for Load B | alancing      | 1       |   |     |
|       | TLS Context Name             |   |          | • | View   |       |                                |               |         |   | _   |
|       |                              |   |          |   |        |       | ADVANCED                       |               |         |   |     |
|       | KEEP ALIVE                   |   |          |   |        |       | Classification Input           | IP Address or | nly     | • |     |
|       | Proxy Keep-Alive             |   | Disable  |   | •      |       | DNS Resolve Method             |               |         | • |     |
|       | Proxy Keep-Alive Time [sec]  |   | 60       |   |        |       |                                |               |         |   |     |
|       | Keep-Alive Failure Responses |   |          |   |        |       |                                |               |         |   |     |
|       |                              |   |          | C | Cancel | A     | PPLY                           |               |         |   |     |

a. Select the index row of the Proxy Set that you added, and then click the Proxy Address link located below the table; the Proxy Address table opens.
b. Click New; the following dialog box appears:

Figure 4-15: Configuring Proxy Address for Fax ATA device

| Proxy Address  |                    | – x |
|----------------|--------------------|-----|
|                |                    |     |
| GENERAL        |                    |     |
| Index          | 0                  |     |
| Proxy Address  | • 10.15.77.12:5060 |     |
| Transport Type | • UDP •            |     |
|                |                    |     |

**c.** Configure the address of the Proxy Set according to the parameters described in the table below.

### d. Click Apply.

| Parameter      | Value                                                            |
|----------------|------------------------------------------------------------------|
| Index          | 0                                                                |
| Proxy Address  | <b>10.15.17.12:5060</b> (IP address / FQDN and destination port) |
| Transport Type | UDP                                                              |

The configured Proxy Sets are shown in the figure below:

### Figure 4-16: Configured Proxy Sets in Proxy Sets Table

| Proxy Se | ets (5)    |            |                               |                           |                                    |                    |                   |
|----------|------------|------------|-------------------------------|---------------------------|------------------------------------|--------------------|-------------------|
| + New    | Edit 🛛 🗍 面 | 14 <4      | Page 1 of 1                   | ▶> ► Show 10              | ▼ records per p                    | age                | Q                 |
| INDEX 🗢  | NAME       | SRD        | GATEWAY IPV4<br>SIP INTERFACE | SBC IPV4 SIP<br>INTERFACE | PROXY KEEP-<br>ALIVE TIME<br>[SEC] | REDUNDANCY<br>MODE | PROXY HOT<br>SWAP |
| 0        | ProxySet_0 | DefaultSRD |                               | S4B                       | 60                                 |                    | Disable           |
| 1        | S4B        | DefaultSRD |                               | S4B                       | 60                                 | Homing             | Enable            |
| 2        | VM Trunk A | DefaultSRD |                               | VM                        | 30                                 |                    | Disable           |
| 3        | VM Trunk B | DefaultSRD |                               | VM                        | 30                                 |                    | Disable           |
| 4        | MP-Fax     | DefaultSRD |                               | S4B                       | 60                                 |                    | Disable           |

# 4.5 Step 5: Configure IP Profiles

This step describes how to configure IP Profiles. The IP Profile defines a set of call capabilities relating to signaling (e.g., SIP message terminations such as REFER) and media (e.g., coder and transcoding method).

In this interoperability test topology, IP Profiles need to be configured for the following IP entities:

- Microsoft Skype for Business Server 2015 to operate in secure mode using SRTP and TLS
- Virgin Media SIP trunk to operate in non-secure mode using RTP and UDP
- Fax ATA device to operate in non-secure mode using RTP and UDP
- > To configure IP Profile for the Skype for Business Server 2015:
- Open the IP Profiles table (Setup menu > Signaling & Media tab > Coders & Profiles folder > IP Profiles).
- 2. Click New, and then configure the parameters as follows:

| Parameter                                | Value                                                                                                    |
|------------------------------------------|----------------------------------------------------------------------------------------------------|
| General                                  |                                                                                                    |
| Index                                    | 1                                                                                                    |
| Name                                     | S4B                                                                                                    |
| Media Security                           |                                                                                                    |
| SBC Media Security Mode                  | SRTP                                                                                                    |
| Symmetric MKI                            | Enable                                                                                                    |
| MKI Size                                 | 1                                                                                                    |
| Enforce MKI Size                         | Enforce                                                                                                    |
| Reset SRTP State Upon Re-key             | Enable                                                                                                    |
| Generate SRTP Keys Mode:                 | Always                                                                                                    |
| SBC Early Media                          |                                                                                                    |
| Remote Early Media RTP Detection<br>Mode | <b>By Media</b> (required, as Skype for Business<br>Server 2015 does not send RTP immediately<br>to remote side when it sends a SIP 18x<br>response) |
| SBC Signaling                            |                                                                                                    |
| Remote Update Support                    | Not Supported                                                                                                    |
| Remote re-INVITE Support                 | Supported Only With SDP                                                                                                    |
| Remote Delayed Offer Support             | Not Supported                                                                                                    |
| SBC Forward and Transfer                 |                                                                                                    |
| Remote REFER Mode                        | Handle Locally (required, as Skype for<br>Business Server 2015 does not support receipt<br>of SIP REFER)                                             |
| Remote 3xx Mode                          | Handle Locally (required, as Skype for<br>Business Server 2015 does not support receipt<br>of SIP 3xx responses)                                     |

| GENERAL                     |     |            |   | SBC SIGNALING                   |   |                                 |
|-----------------------------|-----|------------|---|---------------------------------|---|---------------------------------|
| Index                       | 1   |            |   | PRACK Mode                      |   | Transparent 🔹                   |
| Name                        | S4B |            |   | P-Asserted-Identity Header Mode |   | As Is                           |
| Created by Routing Server   | No  |            |   | Diversion Header Mode           |   | As Is                           |
|                             |     |            |   | History-Info Header Mode        |   | As Is                           |
| MEDIA SECURITY              |     |            |   | Session Expires Mode            |   | Transparent •                   |
| SBC Media Security Mode     |     | SRTP       | • | Remote Update Support           | • | Not Supported                   |
| Gateway Media Security Mode |     | Preferable | Ŧ | Remote re-INVITE                | ٠ | Supported only with SE 🔻        |
| Symmetric MKI               |     | Enable     | • | Remote Delayed Offer Support    | ٠ | Not Supported                   |
| MKI Size                    |     | 1          |   | Remote Representation Mode      |   | According to Operation <b>v</b> |
| SBC Enforce MKI Size        |     | Enforce    | Ŧ | Keep Incoming Via Headers       |   | According to Operation 🔻        |
| SBC Media Security Method   |     | SDES       | • | Keep Incoming Routing Headers   |   | According to Operation 🔻        |
|                             |     |            |   | Keep User-Agent Header          |   | According to Operation <b>•</b> |

### Figure 4-17: Configuring IP Profile for Skype for Business Server 2015

#### 3. Click Apply.

#### > To configure an IP Profile for the Virgin Media SIP Trunk:

1. Click **New**, and then configure the parameters as follows:

| Parameter                       | Value                                                                                                    |
|---------------------------------|----------------------------------------------------------------------------------------------------|
| General                         |                                                                                                    |
| Index                           | 2                                                                                                    |
| Name                            | VM                                                                                                    |
| Media Security                  |                                                                                                    |
| SBC Media Security Mode         | RTP                                                                                                    |
| SBC Media                       |                                                                                                    |
| Allowed Audio Coders            | VM                                                                                                    |
| SBC Signaling                   |                                                                                                    |
| Remote Update Support           | Not Supported                                                                                                   |
| P-Asserted-Identity Header Mode | Add (required for anonymous calls)                                                                              |
| SBC Forward and Transfer        |                                                                                                    |
| Remote REFER Mode               | <b>Handle Locally</b> (required, as Skype for<br>Business Server 2015 does not support receipt<br>of SIP REFER) |
| SBC Hold                        |                                                                                                    |
| Remote Hold Format              | <b>Send Only</b> (required, as Virgin Media work is in Send Only mode)                                          |

| GENERAL                     |     |               |   | SBC SIGNALING                   |   |                            |   |
|-----------------------------|-----|---------------|---|---------------------------------|---|----------------------------|---|
| Index                       | 2   | 2             |   | PRACK Mode                      |   | Transparent                | Ŧ |
| Name                        | • \ | /M            |   | P-Asserted-Identity Header Mode | • | Add                        | Ŧ |
| Created by Routing Server   | 1   | No            |   | Diversion Header Mode           |   | As Is                      | ۳ |
|                             |     |               |   | History-Info Header Mode        |   | As Is                      | ۳ |
| MEDIA SECURITY              |     |               |   | Session Expires Mode            |   | Transparent                | ۳ |
| SBC Media Security Mode     |     | RTP           | Ŧ | Remote Update Support           | • | Not Supported              | ٣ |
| Gateway Media Security Mode |     | Preferable    | • | Remote re-INVITE                |   | Supported                  | ۳ |
| Symmetric MKI               |     | Disable       | • | Remote Delayed Offer Support    |   | Supported                  | ٣ |
| MKI Size                    |     | 0             |   | Remote Representation Mode      |   | According to Operation Mod | ٣ |
| SBC Enforce MKI Size        |     | Don't enforce | • | Keep Incoming Via Headers       |   | According to Operation Mod | ٣ |
| SBC Media Security Method   |     | SDES          | • | Keep Incoming Routing Headers   |   | According to Operation Mod | ۳ |
|                             |     |               |   | Keep User-Agent Header          |   | According to Operation Mod | v |

Figure 4-18: Configuring IP Profile for Virgin Media SIP Trunk

# 4.6 Step 6: Configure IP Groups

This step describes how to configure IP Groups. The IP Group represents an IP entity on the network with which the E-SBC communicates. This can be a server (e.g., IP PBX or ITSP) or it can be a group of users (e.g., LAN IP phones). For servers, the IP Group is typically used to define the server's IP address by associating it with a Proxy Set. Once IP Groups are configured, they are used to configure IP-to-IP routing rules for denoting source and destination of the call.

In this interoperability test topology, IP Groups must be configured for the following IP entities:

- Skype for Business Server 2015 (Mediation Server) located on LAN
- Virgin Media SIP Trunk located on WAN
- Fax supporting ATA device located on LAN (if required)

### **To configure IP Groups:**

 Open the IP Groups table (Setup menu > Signaling & Media tab > Core Entities folder > IP Groups).

| Parameter             | Value                                           |
|-----------------------|-------------------------------------------------|
| Index                 | 1                                               |
| Name                  | S4B                                             |
| Topology Location     | Down                                            |
| Туре                  | Server                                          |
| Proxy Set             | S4B                                             |
| IP Profile            | S4B                                             |
| Media Realm           | MRLan                                           |
| SIP Group Name        | 213.106.222.186 (according to ITSP requirement) |
| Classify By Proxy Set | Enable                                          |

2. Add an IP Group for the Skype for Business Server 2015 as shown below:

**3.** Configure an IP Group for the Virgin Media SIP Trunk A:

| Parameter         | Value                                           |
|-------------------|-------------------------------------------------|
| Index             | 2                                               |
| Name              | VM Trunk A                                      |
| Topology Location | Up                                              |
| Туре              | Server                                          |
| Proxy Set         | VM Trunk A                                      |
| IP Profile        | VM                                              |
| Media Realm       | MRWan                                           |
| SIP Group Name    | 213.106.222.186 (according to ITSP requirement) |

4. Configure an IP Group for the Virgin Media SIP Trunk B:

| Parameter         | Value                                         |
|-------------------|-----------------------------------------------|
| Index             | 3                                             |
| Name              | VM Trunk B                                    |
| Topology Location | Up                                            |
| Туре              | Server                                        |
| Proxy Set         | VM Trunk B                                    |
| IP Profile        | VM                                            |
| Media Realm       | MRWan                                         |
| SIP Group Name    | 82.14.171.234 (according to ITSP requirement) |

5. Configure an IP Group for the Fax supporting ATA device:

| Parameter      | Value                           |
|----------------|---------------------------------|
| Index          | 3                               |
| Name           | MP-Fax                          |
| Туре           | Server                          |
| Proxy Set      | MP-Fax                          |
| Media Realm    | MRLan                           |
| SIP Group Name | (according to ITSP requirement) |

The configured IP Groups are shown in the figure below:

Figure 4-19: Configured IP Groups in IP Group Table

| IP Grou | ıps (5)     |           |        |                          |              |              |                |                   |                          |                                          |                                          |
|---------|-------------|-----------|--------|--------------------------|--------------|--------------|----------------|-------------------|--------------------------|------------------------------------------|------------------------------------------|
| + New   | Edit 🗌 💼    |           | 14     | e 🛹 Page 1               | of1   ►> ► 5 | 5how 10 ▼ re | cords per page |                   |                          |                                          | Q                                        |
| INDEX 🗢 | NAME        | SRD       | TYPE   | SBC<br>OPERATION<br>MODE | PROXY SET    | IP PROFILE   | MEDIA<br>REALM | SIP GROUP<br>NAME | CLASSIFY BY<br>PROXY SET | INBOUND<br>MESSAGE<br>MANIPULATI(<br>SET | OUTBOUND<br>MESSAGE<br>MANIPULATI<br>SET |
| 0       | Default_IPG | DefaultSR | Server | Not Configure            |              |              |                |                   | Disable                  | -1                                       | -1                                       |
| 1       | S4B         | DefaultSR | Server | Not Configure            | S4B          | S4B          | MRLan          | 213.106.222.1     | Enable                   | -1                                       | -1                                       |
| 2       | VM Trunk A  | DefaultSR | Server | Not Configure            | VM Trunk A   | VM           | MRWan          | 213.106.222.1     | Enable                   | -1                                       | 4                                        |
| 3       | VM Trunk B  | DefaultSR | Server | Not Configure            | VM Trunk B   | VM           | MRWan          | 82.14.171.234     | Enable                   | -1                                       | 4                                        |
| 4       | MP-Fax      | DefaultSR | Server | Not Configure            | MP-Fax       |              |                | 213.106.222.1     | Enable                   | -1                                       | -1                                       |

# 4.7 Step 7: Configure Coders

The procedure below describes how to configure an Allowed Coders Group to ensure that voice sent to the Virgin Media SIP Trunk uses the G.711A-law coder whenever possible. Note that this Allowed Coders Group ID was assigned to the IP Profile belonging to the Virgin Media SIP Trunk (see Section 4.5 on page 47).

- To set a preferred coder for the Virgin Media SIP Trunk:
- Open the Allowed Audio Coders Groups table (Setup menu > Signaling & Media tab > Coders & Profiles folder > Allowed Audio Coders Groups).
- 2. Click **New** and configure a name for the Allowed Video Coders Group for Virgin Media SIP Trunk.

#### Figure 4-20: Configuring Allowed Coders Group for Virgin Media SIP Trunk

| Allowed | Audio Coders Groups [VM] |      | – x |
|---------|--------------------------|------|-----|
|         |                          |      |     |
|         | GENERAL                  |      |     |
|         |                          | -    |     |
|         | Index                    | 0    |     |
|         | Name                     | • VM |     |
|         |                          |      |     |

- 3. Click Apply.
- 4. Select the new row that you configured, and then click the **Allowed Audio Coders** link located below the table; the Allowed Video Coders table opens.
- 5. Click **New** and configure an Allowed Coders as follows:

| Parameter                     | Value      |
|-------------------------------|------------|
| Allowed Audio Coders Group ID | 0          |
| Coder Name                    | G.711A-law |

#### Figure 4-21: Configuring Allowed Coders for Virgin Media SIP Trunk

| Allowed | l Audio Coders     |              | – x |
|---------|--------------------|--------------|-----|
|         |                    |              |     |
|         | GENERAL            |              |     |
|         | Index              | 0            |     |
|         | Coder              | • G.711A-law |     |
|         | User-defined Coder |              |     |

# 4.8 **Step 8: SIP TLS Connection Configuration**

This section describes how to configure the E-SBC for using a TLS connection with the Skype for Business Server 2015 Mediation Server. This is essential for a secure SIP TLS connection.

## 4.8.1 Step 8a: Configure the NTP Server Address

This step describes how to configure the NTP server's IP address. It is recommended to implement an NTP server (Microsoft NTP server or a third-party server) to ensure that the E-SBC receives the accurate and current date and time. This is necessary for validating certificates of remote parties.

- > To configure the NTP server address:
- 1. Open the Time & Date page (Setup menu > Administration tab > Time & Date).
- 2. In the 'Primary NTP Server Address' field, enter the IP address of the NTP server (e.g., **10.15.27.1**).

#### Figure 4-22: Configuring NTP Server Address

| NTP SERVER                                |                      |
|-------------------------------------------|----------------------|
| Primary NTP Server Address (IP or FQDN) • | 10.15.27.1           |
| Secondary NTP Server Address (IP or FQDN) |                      |
| NTP Update Interval                       | Hours: 24 Minutes: 0 |
| NTP Authentication Key Identifier         | 0                    |
| NTP Authentication Secret Key             |                      |
|                                           |                      |

## 4.8.2 Step 8b: Configure the TLS version

This step describes how to configure the E-SBC to use TLS only. AudioCodes recommends implementing only TLS to avoid flaws in SSL.

- To configure the TLS version:
- Open the TLS Contexts table (Setup menu > IP Network tab > Security folder > TLS Contexts).
- 2. In the TLS Contexts table, select the required TLS Context index row (usually default index 0 will be used), and then click 'Edit'.
- 3. From the 'TLS Version' drop-down list, select 'TLSv1.0 TLSv1.1 and TLSv1.2'.

| Contexts [default]                      |                          |                       | -                |
|-----------------------------------------|--------------------------|-----------------------|------------------|
|                                         |                          |                       |                  |
| GENERAL                                 |                          | OCSP                  |                  |
| Index                                   | 0                        | OCSP Server           | Disable <b>•</b> |
| Name                                    | default                  | Primary OCSP Server   | 0.0.0.0          |
| TLS Version                             | TLSv1.0 TLSv1.1 and Tl 🔻 | Secondary OCSP Server | 0.0.0.0          |
| Cipher Server                           | RC4:EXP                  | OCSP Port             | 2560             |
| Cipher Client                           | ALL: ADH                 | OCSP Default Response | Reject 🔻         |
| Strict Certificate Extension Validation | Disable <b>v</b>         |                       |                  |
|                                         |                          |                       |                  |
|                                         |                          |                       |                  |
|                                         |                          |                       |                  |
|                                         |                          |                       |                  |
|                                         |                          |                       |                  |
|                                         |                          |                       |                  |
|                                         |                          |                       |                  |

#### Figure 4-23: Configuring TLS Version

## 4.8.3 Step 8c: Configure a Certificate

This step describes how to exchange a certificate with Microsoft Certificate Authority (CA). The certificate is used by the E-SBC to authenticate the connection with Skype for Business Server 2015.

The procedure involves the following main steps:

- a. Generating a Certificate Signing Request (CSR).
- b. Requesting Device Certificate from CA.
- c. Obtaining Trusted Root Certificate from CA.
- d. Deploying Device and Trusted Root Certificates on E-SBC.

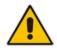

**Note:** The Subject Name (CN) field parameter should be identically configured in the DNS Active Directory and Topology Builder (see Section 3.1 on page 13).

### To configure a certificate:

- Open the TLS Contexts page (Setup menu > IP Network tab > Security folder > TLS Contexts).
- In the TLS Contexts page, select the required TLS Context index row, and then click the Change Certificate link located below the table; the Context Certificates page appears.
- 3. Under the **Certificate Signing Request** group, do the following:
  - a. In the 'Subject Name [CN]' field, enter the E-SBC FQDN name (e.g., **ITSP.S4B.interop**).
  - **b.** Fill in the rest of the request fields according to your security provider's instructions.
  - **c.** Click the **Create CSR** button; a textual certificate signing request is displayed in the area below the button:

| ERTIFICATE SIGNING REQUEST                                                          |                                                                   |
|-------------------------------------------------------------------------------------|-------------------------------------------------------------------|
| Subject Name [CN]                                                                   | ITSP.S4B.interop                                                  |
| Organizational Unit [OU] (optional)                                                 |                                                                   |
| Company name [O] <i>(optional)</i>                                                  |                                                                   |
| Locality or city name [L] (optional)                                                |                                                                   |
| State [ST] (optional)                                                               |                                                                   |
| Country code [C] <i>(optional)</i>                                                  |                                                                   |
| Signature Algorithm                                                                 | SHA-1                                                             |
| Create CSR                                                                          |                                                                   |
| creating the CSR, copy the text below (including the BEGIN/EN                       | D lines) and send it to your Certification Authority for signing. |
| -BEGIN CERTIFICATE REQUEST<br>WjCBxAIBADAbMRkwFwYDV00DDBBJVFN0L1M00i5pbnRlcm9wMIGfM | MARCEAG                                                           |
| DOEBAOUAA4GNADCBiOKBgOCzEs8XTnY8be/t77eEDG7rTg747G030                               |                                                                   |

- 4. Copy the CSR from the line "----BEGIN CERTIFICATE" to "END CERTIFICATE REQUEST----" to a text file (such as Notepad), and then save it to a folder on your computer with the file name, *certreq.txt*.
- 5. Open a Web browser and navigate to the Microsoft Certificates Services Web site at http://<certificate server>/CertSrv.

#### Figure 4-25: Microsoft Certificate Services Web Page

| licrosoft Certificate Services Demolab Ho                                                                                                    |
|----------------------------------------------------------------------------------------------------|
| elcome                                                                                                    |
| se this Web site to request a certificate for your Web browser, e-mail client, or other program. By using a certificate, you can verify your<br>entity to people you communicate with over the Web, sign and encrypt messages, and, depending upon the type of certificate you request,<br>enform other security tasks. |
| ou can also use this Web site to download a certificate authority (CA) certificate, certificate chain, or certificate revocation list (CRL), or to<br>aw the status of a pending request.                                                                                                    |
| or more information about Certificate Services, see Certificate Services Documentation.                                                                                                    |
| elect a task:<br>Request a certificate<br>View the status of a pending certificate request<br>Download a CA certificate, certificate chain, or CRL                                                                                                    |
|                                                                                                    |
|                                                                                                    |
|                                                                                                    |
|                                                                                                    |

### 6. Click Request a certificate.

Figure 4-26: Request a Certificate Page

| Microsoff Certificate Services Demolab                                                                 | <u>Home</u> |
|----------------------------------------------------------------------------------------------------|-------------|
| Request a Certificate                                                                                  |             |
| Select the certificate type:<br><u>Web Browser Certificate</u><br><u>E-Mail Protection Certificate</u> |             |
| Or, submit an <u>advanced certificate request</u>                                                      |             |
|                                                                                                    |             |
|                                                                                                    |             |
|                                                                                                    |             |
|                                                                                                    |             |
|                                                                                                    |             |
|                                                                                                    |             |
|                                                                                                    |             |
|                                                                                                    |             |
|                                                                                                    |             |

7. Click advanced certificate request, and then click Next.

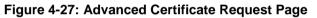

| Microsoft Certificate Services Demolab Home                                                                                                    |
|----------------------------------------------------------------------------------------------------|
| Advanced Certificate Request                                                                                                    |
| The policy of the CA determines the types of certificates you can request. Click one of the following options to                                   |
| Create and submit a request to this CA.                                                                                                    |
|                                                                                                    |
| Submit a certificate request by using a base-64-encoded CMC or PKCS #10 file, or submit a renewal request by using a base-64-encoded PKCS #7 file. |
|                                                                                                    |
|                                                                                                    |
|                                                                                                    |
|                                                                                                    |
|                                                                                                    |
|                                                                                                    |
|                                                                                                    |
|                                                                                                    |
|                                                                                                    |
|                                                                                                    |
|                                                                                                    |
|                                                                                                    |
|                                                                                                    |
|                                                                                                    |
|                                                                                                    |

8. Click Submit a certificate request ..., and then click Next.

| Microsoft Active               | e Directory Certificate Services Lync-DC-LYNC-CA                                                                                                    | <u>Home</u> |
|--------------------------------|----------------------------------------------------------------------------------------------------|-------------|
| Submit a Certi                 | tificate Request or Renewal Request                                                                                                    |             |
|                                | aved request to the CA, paste a base-64-encoded CMC or PKCS #10 certificate request or PKCS #7 renewal re<br>an external source (such as a Web server) in the Saved Request box.                                                | equest      |
| Saved Request:                 | 1                                                                                                    |             |
| certificate request<br>(CMC or | A8jxeP85ymyfbknfx+zEusB8z8h4JgzbeNxuyKk1<br>tr4ootrnsP0CAUEAAAAMAOCC3qG3Ib5D02BBAUA<br>IMnKHAksMag9aAgoLKmuch2b2CMqECGAFTBok<br>95Sm8c4Bj8ib+R5+YI+Ost57xT9D2XNg5Yp4G+OB<br>vnQuXOUUX6BsVBT71aO83BcA<br>END CERTIFICATE REQUEST |             |
| Certificate Temp               | plate:                                                                                                    |             |
|                                | Web Server 👻                                                                                                    |             |
| Additional Attrib              | butes:                                                                                                    |             |
| Attributes:                    | K                                                                                                    |             |
|                                | Submit >                                                                                                    |             |
|                                |                                                                                                    |             |
|                                |                                                                                                    |             |

Figure 4-28: Submit a Certificate Request or Renewal Request Page

- 9. Open the *certreq.txt* file that you created and saved in Step 4, and then copy its contents to the 'Saved Request' field.
- **10.** From the 'Certificate Template' drop-down list, select **Web Server**.
- 11. Click Submit.

Figure 4-29: Certificate Issued Page

| Certificate Issue  | d                                                                     |
|--------------------|-----------------------------------------------------------------------|
| The certificate yo | u requested was issued to you.                                        |
| Downloa            | encoded or ⊚Base 64 encoded<br>ad certificate<br>ad certificate chain |
|                    |                                                                       |

- 12. Select the **Base 64 encoded** option for encoding, and then click **Download certificate**.
- **13.** Save the file as *gateway.cer* to a folder on your computer.
- 14. Click the **Home** button or navigate to the certificate server at http://<Certificate Server>/CertSrv.
- **15.** Click **Download a CA certificate**, **certificate chain**, **or CRL**.

| Microsoft Certificate Services Demolab                                                               | <u>Home</u> |
|----------------------------------------------------------------------------------------------------|-------------|
| Download a CA Certificate, Certificate Chain, or CRL                                                 |             |
| To trust certificates issued from this certification authority, install this CA certificate chain.   |             |
| To download a CA certificate, certificate chain, or CRL, select the certificate and encoding method. |             |
| CA certificate:                                                                                      |             |
| © DER<br>© Base 64                                                                                   |             |
| Download CA certificate<br>Download CA certificate chain<br>Download latest base CRL                 |             |
|                                                                                                    |             |
|                                                                                                    |             |
|                                                                                                    |             |

#### Figure 4-30: Download a CA Certificate, Certificate Chain, or CRL Page

- **16.** Under the 'Encoding method' group, select the **Base 64** option for encoding.
- 17. Click Download CA certificate.
- **18.** Save the file as *certroot.cer* to a folder on your computer.

- 19. In the E-SBC's Web interface, return to the **TLS Contexts** page and do the following:
  - a. In the TLS Contexts page, select the required TLS Context index row, and then click the **Change Certificate** link located below the table; the Context Certificates page appears.
  - b. Scroll down to the Upload certificates files from your computer group, click the Browse button corresponding to the 'Send Device Certificate...' field, navigate to the gateway.cer certificate file that you saved on your computer in Step 13, and then click Send File to upload the certificate to the E-SBC.

Figure 4-31: Upload Device Certificate Files from your Computer Group

| UPLOAD CERTIFICATE FILES FROM YOUR COMPUTER                                                                                                    |                                                         |
|----------------------------------------------------------------------------------------------------|---------------------------------------------------------|
| Private key pass-phrase <i>(optional)</i>                                                                                                    | audc                                                    |
| Send <b>Private Key</b> file from your computer to the device.<br>The file must be in either PEM or PFX (PKCS#12) format.<br>Browse No file selected. Send File<br>Note: Replacing the private key is not recommended but if it's dor | ne, it should be over a physically-secure network link. |
| Send Device Certificate file from your computer to the device.                                                                                                    |                                                         |
| The file must be in textual PEM format.                                                                                                    |                                                         |
| Browse No file selected. Send File                                                                                                    | —                                                       |

- 20. In the E-SBC's Web interface, return to the TLS Contexts page.
  - a. In the TLS Contexts page, select the required TLS Context index row, and then click the **Trusted Root Certificates** link, located at the bottom of the TLS Contexts page; the Trusted Certificates page appears.
  - **b.** Click the **Import** button, and then select the certificate file to load.

#### Figure 4-32: Importing Root Certificate into Trusted Certificates Store

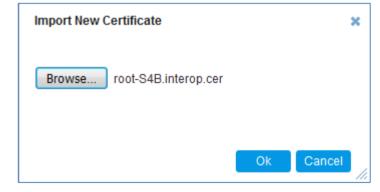

- **21.** Click **OK**; the certificate is loaded to the device and listed in the Trusted Certificates store.
- 22. Reset the E-SBC with a burn to flash for your settings to take effect (see Section 4.16 on page 89).

# 4.9 Step 9: Configure SRTP

This step describes how to configure media security. If you configure the Microsoft Mediation Server to use SRTP, you need to configure the E-SBC to operate in the same manner. Note that SRTP was enabled for Skype for Business Server 2015 when you configured an IP Profile for Skype for Business Server 2015 (see Section 4.5 on page 47).

#### > To configure media security:

 Open the Media Security page (Setup menu > Signaling & Media tab > Media folder > Media Security).

| Media Security                   |                                    |                             |                               |               |         |   |
|----------------------------------|------------------------------------|-----------------------------|-------------------------------|---------------|---------|---|
| GENERAL                          |                                    | AUTHENTICATION & ENCRYPTION |                               |               |         |   |
| Media Security                   | • Enable                           | •                           | Authentication On Transmitte  | d RTP Packets | Active  | • |
| Media Security Behavior          | Preferable                         | •                           | Encryption On Transmitted RT  | P Packets     | Active  | • |
| Offered SRTP Cipher Suites       | All                                | •                           | Encryption On Transmitted RT  | CP Packets    | Active  | • |
| Aria Protocol Support            | Disable                            | •                           | SRTP Tunneling Authentication | n for RTP     | Disable | • |
|                                  |                                    |                             | SRTP Tunneling Authentication | n for RTCP    | Disable | • |
| MASTER KEY IDENTIFIER            |                                    |                             |                               |               |         |   |
| Master Key Identifier (MKI) Size | Master Key Identifier (MKI) Size 0 |                             | GATEWAY SETTINGS              |               |         |   |
| Symmetric MKI                    | Disable                            | v                           | Enable Rekey After 181        | Disable       |         | • |
|                                  |                                    |                             |                               |               |         |   |

#### Figure 4-33: Configuring SRTP

- 2. From the 'Media Security' drop-down list, select **Enable** to enable SRTP.
- 3. Click Apply.
- 4. Reset the E-SBC with a burn to flash for your settings to take effect (see Section 4.16 on page 89).

# 4.10 Step 10: Configure Maximum IP Media Channels

This step describes how to configure the maximum number of required IP media channels. The number of media channels represents the number of DSP channels that the E-SBC allocates to call sessions.

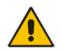

**Note:** This step is required **only** if transcoding is required.

#### > To configure the maximum number of IP media channels:

 Open the Media Settings page (Setup menu > Signaling & Media tab > Media folder > Media Settings).

|                   | Figure 4-34: Configuring Number of Media Channels |               |  |  |  |  |  |
|-------------------|---------------------------------------------------|---------------|--|--|--|--|--|
|                   | Media Settings                                    |               |  |  |  |  |  |
|                   | GENERAL                                           |               |  |  |  |  |  |
|                   | NAT Traversal                                     | Disable NAT 💌 |  |  |  |  |  |
|                   | Enable Continuity Tones                           | Disable 🗾 🗲   |  |  |  |  |  |
|                   | Inbound Media Latch Mode                          | Dynamic 🔹     |  |  |  |  |  |
| $\longrightarrow$ | Number of Media Channels                          | • 100 5       |  |  |  |  |  |
|                   | Enforce Media Order                               | Disable 💌     |  |  |  |  |  |
|                   | SDP Session Owner                                 | AudiocodesGW  |  |  |  |  |  |

- 2. In the 'Number of Media Channels' field, enter the number of media channels according to your environments transcoding calls (e.g., 100).
- 3. Click Apply.
- 4. Reset the E-SBC with a burn to flash for your settings to take effect (see Section 4.16 on page 89).

# 4.11 Step 11: Configure IP-to-IP Call Routing Rules

This step describes how to configure IP-to-IP call routing rules. These rules define the routes for forwarding SIP messages (e.g., INVITE) received from one IP entity to another. The E-SBC selects the rule whose configured input characteristics (e.g., IP Group) match those of the incoming SIP message. If the input characteristics do not match the first rule in the table, they are compared to the second rule, and so on, until a matching rule is located. If no rule is matched, the message is rejected. The routing rules use the configured IP Groups (as configured in Section 4.6 on page46) to denote the source and destination of the call.

For the interoperability test topology, the following IP-to-IP routing rules need to be configured to route calls between Skype for Business Server 2015 (LAN) and Virgin Media SIP Trunks (DMZ):

- Terminate SIP OPTIONS messages on the E-SBC that are received from the both LAN and WAN interfaces.
- Calls from Skype for Business Server 2015 to Virgin Media SIP Trunk A
- Calls from Skype for Business Server 2015 to Virgin Media SIP Trunk B as an alternative route if SIP Trunk A fails
- Calls from Fax / Minicom supporting ATA device to Virgin Media SIP Trunk A (if required)
- Calls from Fax / Minicom supporting ATA device to Virgin Media SIP Trunk B as an alternative route if SIP Trunk A fails (if required)
- Calls from Virgin Media SIP Trunk A or B to Fax / Minicom supporting ATA device (if required)
- Calls from Virgin Media SIP Trunk A or B to Skype for Business Server 2015

#### **To configure IP-to-IP routing rules:**

- 1. Open the IP-to-IP Routing table (Setup menu > Signaling & Media tab > SBC folder > Routing > IP-to-IP Routing).
- 2. Configure a rule to terminate SIP OPTIONS messages received from the both LAN and WAN:
  - a. Click **New**, and then configure the parameters as follows:

| Parameter           | Value                                                   |
|---------------------|---------------------------------------------------------|
| Index               | 0                                                       |
| Name                | <b>OPTIONS termination</b> (arbitrary descriptive name) |
| Source IP Group     | Any                                                     |
| Request Type        | OPTIONS                                                 |
| Destination Type    | Dest Address                                            |
| Destination Address | internal                                                |

#### Figure 4-35: Configuring IP-to-IP Routing Rule for Terminating SIP OPTIONS

| IP-to-IP Routing [OPTIONS termination] _ x   |                     |                            |              |      |  |
|----------------------------------------------|---------------------|----------------------------|--------------|------|--|
| Routing Policy #0 [Default_SBCRoutingPolicy] |                     |                            |              |      |  |
| GENERAL                                      |                     | ACTION                     |              |      |  |
| Index                                        | 0                   | Destination Type           | Dest Address | v    |  |
| Name                                         | OPTIONS termination | Destination IP Group       |              | View |  |
| Alternative Route Options                    | Route Row 🔻         | Destination SIP Interface  |              | View |  |
|                                              |                     | Destination Address        | internal     |      |  |
| MATCH                                        |                     | Destination Port           | 0            |      |  |
| Source IP Group                              | Any View            | Destination Transport Type |              | Y    |  |
| Request Type                                 | OPTIONS     T       | IP Group Set               | <b>v</b>     | View |  |
| Source Username Pattern                      | *                   | Call Setup Rules Set ID    | -1           |      |  |
| Source Host                                  | *                   | Group Policy               | Sequential   | *    |  |
| Source Tag                                   |                     | Cost Group                 |              | View |  |
|                                              | Canc                | el APPLY                   |              |      |  |

- 3. Configure a rule to route calls from Skype for Business Server 2015 to Virgin Media SIP Trunk A:
  - a. Click **New**, and then configure the parameters as follows:

| Parameter            | Value                                                 |
|----------------------|-------------------------------------------------------|
| Index                | 1                                                     |
| Route Name           | <b>S4B to VM Trunk A</b> (arbitrary descriptive name) |
| Source IP Group      | S4B                                                   |
| Destination Type     | IP Group                                              |
| Destination IP Group | VM Trunk A                                            |

### Figure 4-36: Configuring IP-to-IP Routing Rule for S4B to VM Trunk A

| -to-IP Routing [S4B to VM Trunk A] |                     |                            |                           | - × |
|------------------------------------|---------------------|----------------------------|---------------------------|-----|
|                                    | Routing Policy #0 [ | Default_SBCRoutingPolicy]  |                           |     |
| GENERAL                            |                     | ACTION                     |                           |     |
| Index                              | 1                   | Destination Type           | IP Group 🔻                |     |
| Name •                             | S4B to VM Trunk A   | Destination IP Group       | ● #2 [VM Trunk A] 		 View |     |
| Alternative Route Options          | Route Row 🔻         | Destination SIP Interface  | View                      |     |
|                                    |                     | Destination Address        |                           |     |
| MATCH                              |                     | Destination Port           | 0                         |     |
| Source IP Group                    | • #1 [S4B] • View   | Destination Transport Type | ¥                         |     |
| Request Type                       | All                 | IP Group Set               | View                      |     |
| Source Username Pattern            | *                   | Call Setup Rules Set ID    | -1                        |     |
| Source Host                        | *                   | Group Policy               | Sequential 🔻              |     |
| Source Tag                         |                     | Cost Group                 | View                      |     |
|                                    | Cance               | APPLY                      |                           |     |

- 4. Configure a rule to route calls from Skype for Business Server 2015 to Virgin Media SIP Trunk B as alternative routing if the connection with SIP Trunk A fails:
  - a. Click **New**, and then configure the parameters as follows:

| Parameter                 | Value                                                 |
|---------------------------|-------------------------------------------------------|
| Index                     | 2                                                     |
| Route Name                | <b>S4B to VM Trunk B</b> (arbitrary descriptive name) |
| Alternative Route Options | Alternative Route Ignore Inputs                       |
| Source IP Group           | S4B                                                   |
| Destination Type          | IP Group                                              |
| Destination IP Group      | VM Trunk B                                            |

#### Figure 4-37: Configuring IP-to-IP Routing Rule for S4B to VM Trunk B

| IP-to-IP Routing [S4B to VM Trunk B] |                                 |            |                            |                 | – x  |
|--------------------------------------|---------------------------------|------------|----------------------------|-----------------|------|
|                                      | Routing Policy                  | #0 [Defaul | t_SBCRoutingPolicy]        |                 |      |
| GENERAL                              |                                 |            | ACTION                     |                 |      |
| Index                                | 2                               |            | Destination Type           | IP Group        | v    |
| Name                                 | S4B to VM Trunk B               |            | Destination IP Group       | #3 [VM Trunk B] | View |
| Alternative Route Options            | Alternative Route Ignore Inputs | •          | Destination SIP Interface  |                 | View |
|                                      |                                 |            | Destination Address        |                 |      |
| MATCH                                |                                 |            | Destination Port           | 0               |      |
| Source IP Group                      | • #1 [S4B]                      | View       | Destination Transport Type |                 | v    |
| Request Type                         | All                             | •          | IP Group Set               |                 | View |
| Source Username Pattern              | *                               |            | Call Setup Rules Set ID    | -1              |      |
| Source Host                          | *                               |            | Group Policy               | Sequential      | •    |
| Source Tag                           |                                 |            | Cost Group                 |                 | View |
|                                      | (                               | Cancel A   | PPLY                       |                 |      |

- 5. Configure a rule to route calls from Fax / Minicom supporting ATA device to Virgin Media SIP Trunk A:
  - a. Click **New**, and then configure the parameters as follows:

| Parameter            | Value                                          |
|----------------------|------------------------------------------------|
| Index                | 3                                              |
| Route Name           | Fax to VM Trunk A (arbitrary descriptive name) |
| Source IP Group      | MP-Fax                                         |
| Destination Type     | IP Group                                       |
| Destination IP Group | VM Trunk A                                     |

### Figure 4-38: Configuring IP-to-IP Routing Rule for Fax / Minicom to VM Trunk A

| IP-to-IP Routing [Fax to VM Trunk A] |                   |             |                            |                   | – x  |
|--------------------------------------|-------------------|-------------|----------------------------|-------------------|------|
|                                      | Routing Policy #  | #0 [Default | _SBCRoutingPolicy]         |                   |      |
| GENERAL                              |                   |             | ACTION                     |                   |      |
| Index                                | 3                 |             | Destination Type           | IP Group          | v    |
| Name                                 | Fax to VM Trunk A |             | Destination IP Group       | • #2 [VM Trunk A] | View |
| Alternative Route Options            | Route Row         | •           | Destination SIP Interface  |                   | View |
|                                      |                   |             | Destination Address        |                   |      |
| MATCH                                |                   |             | Destination Port           | 0                 |      |
| Source IP Group                      | • #4 [MP-Fax] 	 V | iew         | Destination Transport Type |                   | •    |
| Request Type                         | All               | v           | IP Group Set               |                   | View |
| Source Username Pattern              | *                 |             | Call Setup Rules Set ID    | -1                |      |
| Source Host                          | *                 |             | Group Policy               | Sequential        | •    |
| Source Tag                           |                   |             | Cost Group                 |                   | View |
|                                      | Ca                | incel Al    | PPLY                       |                   |      |

- 6. Configure a rule to route calls from the Fax / Minicom supporting the ATA device to Virgin Media SIP Trunk B, as alternative routing if the connection with the SIP Trunk A fails:
  - a. Click **New**, and then configure the parameters as follows:

| Parameter                 | Value                                          |
|---------------------------|------------------------------------------------|
| Index                     | 4                                              |
| Route Name                | Fax to VM Trunk B (arbitrary descriptive name) |
| Alternative Route Options | Alternative Route Ignore Inputs                |
| Source IP Group           | MP-Fax                                         |
| Destination Type          | IP Group                                       |
| Destination IP Group      | VM Trunk B                                     |

Figure 4-39: Configuring IP-to-IP Routing Rule for Fax / Minicom to VM Trunk B

| P Routing [Fax to VM Trunk E |                                 |                              |                        |
|------------------------------|---------------------------------|------------------------------|------------------------|
|                              | Routing Policy #                | [Default_SBCRoutingPolicy]   |                        |
| GENERAL                      |                                 | ACTION                       |                        |
| GENERAL                      |                                 | ACTION                       |                        |
| Index                        | 4                               | Destination Type             | IP Group               |
| Name                         | Fax to VM Trunk B               | Destination IP Group         | • #3 [VM Trunk B] View |
| Alternative Route Options    | Alternative Route Ignore Inputs | Destination SIP Interface    | <b>v</b> iew           |
|                              |                                 | Destination Address          |                        |
| MATCH                        |                                 | Destination Port             | 0                      |
| Source IP Group              | • #4 [MP-Fax] 	 Vie             | N Destination Transport Type | T                      |
| Request Type                 | All                             | IP Group Set                 | <b>v</b> iew           |
| Source Username Pattern      | *                               | Call Setup Rules Set ID      | -1                     |
| Source Host                  | *                               | Group Policy                 | Sequential 🔻           |
| Source Tag                   |                                 | Cost Group                   | View                   |
|                              | Car                             | cel APPLY                    |                        |

b. Click Apply.

+441183374147 (dedicated fax line)

7. Configure a rule to route calls from Virgin Media SIP Trunk A or B to the Fax /Minicom ATA Device:

| an eller nem, and aler conligate the par |                                        |
|------------------------------------------|----------------------------------------|
| Parameter                                | Value                                  |
| Index                                    | 5                                      |
| Route Name                               | VM to Fax (arbitrary descriptive name) |
| Source IP Group                          | Any                                    |

IP Group MP-Fax

a. Click **New**, and then configure the parameters as follows:

**Destination Username Prefix** 

**Destination Type** 

**Destination IP Group** 

#### Figure 4-40: Configuring IP-to-IP Routing Rule for VM Trunk to Fax / Minicom ATA Device

| IP-to-IP Routing [VM to Fax] |                   |                                  |               | – x    |
|------------------------------|-------------------|----------------------------------|---------------|--------|
|                              | Routing Policy #0 | 0 [Default_SBCRoutingPolicy]     |               |        |
| GENERAL                      |                   | ACTION                           |               |        |
| Index                        | 5                 | Destination Type                 | IP Group      | v      |
| Name •                       | VM to Fax         | Destination IP Group             | • #4 [MP-Fax] | ▼ View |
| Alternative Route Options    | Route Row 🔻       | Destination SIP Interface        |               | ▼ View |
|                              |                   | Destination Address              |               |        |
| MATCH                        |                   | Destination Port                 | 0             |        |
| Source IP Group              | Any 👻 View        | Destination Transport Type       |               | v      |
| Request Type                 | All               | <ul> <li>IP Group Set</li> </ul> |               | ▼ View |
| Source Username Pattern      | *                 | Call Setup Rules Set ID          | -1            |        |
| Source Host                  | *                 | Group Policy                     | Sequential    | •      |
| Source Tag                   |                   | Cost Group                       |               | ▼ View |
|                              | Cano              | APPLY                            |               |        |

- 8. Configure a rule to route calls from Virgin Media SIP Trunk A or B to Skype for Business Server 2015:
  - a. Click **New**, and then configure the parameters as follows:

| Parameter            | Value                                  |
|----------------------|----------------------------------------|
| Index                | 6                                      |
| Route Name           | VM to S4B (arbitrary descriptive name) |
| Source IP Group      | Any                                    |
| Destination Type     | IP Group                               |
| Destination IP Group | S4B                                    |

#### Figure 4-41: Configuring IP-to-IP Routing Rule for VM to S4B

| IP-to-IP | to-IP Routing [VM to S4B]x |                  |             |                            |            |      |  |
|----------|----------------------------|------------------|-------------|----------------------------|------------|------|--|
|          |                            | Routing Policy # | #0 [Default | SBCRoutingPolicy]          |            |      |  |
|          | GENERAL                    |                  |             | ACTION                     |            |      |  |
|          | Index                      | 5                |             | Destination Type           | IP Group   | •    |  |
|          | Name • V                   | /M to S4B        |             | Destination IP Group       | #1 [S4B]   | View |  |
|          | Alternative Route Options  | loute Row        | •           | Destination SIP Interface  |            | View |  |
|          |                            |                  |             | Destination Address        |            |      |  |
|          | MATCH                      |                  |             | Destination Port           | 0          |      |  |
|          | Source IP Group            | Any 💌 V          | iew         | Destination Transport Type |            | •    |  |
|          | Request Type               | All              | •           | IP Group Set               |            | View |  |
|          | Source Username Pattern    | *                |             | Call Setup Rules Set ID    | -1         |      |  |
|          | Source Host                | *                |             | Group Policy               | Sequential | •    |  |
|          | Source Tag                 |                  |             | Cost Group                 |            | View |  |
|          |                            | Ca               | ncel AF     | PPLY                       |            |      |  |

The configured routing rules are shown in the figure below:

| Figure 4-42: Configured IP-to-II | P Routing Rules in IP-to-IP | Routing Table |
|----------------------------------|-----------------------------|---------------|
|----------------------------------|-----------------------------|---------------|

| IP-to-IF | IP-to-IP Routing (7) .                                                  |                   |                                 |                    |                 |                               |                                    |                     |             |                                 |                        |
|----------|-------------------------------------------------------------------------|-------------------|---------------------------------|--------------------|-----------------|-------------------------------|------------------------------------|---------------------|-------------|---------------------------------|------------------------|
| + New    | + New Edit Insert 🛊 🖡 💼 🛤 eq Page 1 of 1 🔛 🖬 Show 10 🗸 records per page |                   |                                 |                    |                 |                               |                                    |                     |             |                                 |                        |
| INDEX 🗢  | NAME                                                                    | ROUTING<br>POLICY | ALTERNATIVE<br>ROUTE<br>OPTIONS | SOURCE IP<br>GROUP | REQUEST<br>TYPE | SOURCE<br>USERNAME<br>PATTERN | DESTINATION<br>USERNAME<br>PATTERN | DESTINATION<br>TYPE | DESTINATION | DESTINATION<br>SIP<br>INTERFACE | DESTINATION<br>ADDRESS |
| 0        | OPTIONS tern                                                            | Default_SBCR      | Route Row                       | Any                | OPTIONS         | *                             | *                                  | Dest Address        |             |                                 | internal               |
| 1        | S4B to VM Tru                                                           | Default_SBCR      | Route Row                       | S4B                | All             | *                             | *                                  | IP Group            | VM Trunk A  |                                 |                        |
| 2        | S4B to VM Tru                                                           | Default_SBCR      | Alternative Rc                  | S4B                | All             | *                             | *                                  | IP Group            | VM Trunk B  |                                 |                        |
| 3        | Fax to VM Tru                                                           | Default_SBCR      | Route Row                       | MP-Fax             | All             | *                             | *                                  | IP Group            | VM Trunk A  |                                 |                        |
| 4        | Fax to VM Tru                                                           | Default_SBCR      | Alternative Rc                  | MP-Fax             | All             | *                             | *                                  | IP Group            | VM Trunk B  |                                 |                        |
| 5        | VM to Fax                                                               | Default_SBCR      | Route Row                       | Any                | All             | *                             | +4411833741                        | IP Group            | MP-Fax      |                                 |                        |
| 6        | VM to S4B                                                               | Default_SBCR      | Route Row                       | Any                | All             | *                             | *                                  | IP Group            | S4B         |                                 |                        |

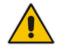

**Note:** The routing configuration may change according to your specific deployment topology.

# 4.12 Step 12: Configure IP-to-IP Manipulation Rules

This step describes how to configure IP-to-IP manipulation rules. These rules manipulate the SIP Request-URI user part (source or destination number). The manipulation rules use the configured IP Groups (as configured in Section 4.6 on page 46) to denote the source and destination of the call.

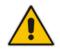

**Note:** Adapt the manipulation table according to your environment dial plan.

For example, for this interoperability test topology, a manipulation is configured to strip the "+" (plus sign) from the destination number for Emergency calls to the Virgin Media SIP Trunk IP Group if the plus sign exists and to not perform any action for all other emergency calls.

#### **To configure a number manipulation rule:**

- Open the Outbound Manipulations table (Setup menu > Signaling & Media tab > SBC folder > Manipulation > Outbound Manipulations).
- 2. Click **New**, and then configure the parameters as follows:

| Parameter                    | Value                   |
|------------------------------|-------------------------|
| Index                        | 0                       |
| Name                         | To Emergency do nothing |
| Source IP Group              | Any                     |
| Destination IP Group         | Any                     |
| Destination Username Pattern | [999,112,18000]         |
| Manipulated Item             | Destination URI         |

| und Manipulations <b>[To E</b> | mergel | ncy do nothing]        |                          |       |                          |                 |   |
|--------------------------------|--------|------------------------|--------------------------|-------|--------------------------|-----------------|---|
|                                |        | Routing Policy         | #0 [D                    | efaul | t_SBCRoutingPolicy]      |                 |   |
| GENERAL                        |        |                        |                          |       | ACTION                   |                 |   |
| Index                          | C      |                        |                          |       | Manipulated Item         | Destination URI | Ŧ |
| Name                           | • 1    | o Emergency do nothing |                          |       | Remove From Left         | 0               |   |
| Additional Manipulation        | N      | 0                      | •                        |       | Remove From Right        | 0               |   |
| Call Trigger                   | A      | ny                     | •                        |       | Leave From Right         | 255             |   |
|                                |        |                        |                          |       | Prefix to Add            |                 |   |
| MATCH                          |        |                        |                          |       | Suffix to Add            |                 |   |
| Request Type                   |        | All                    | •                        |       | Privacy Restriction Mode | Transparent     | • |
| Source IP Group                |        | Any                    | ▼ View                   |       |                          |                 |   |
| Destination IP Group           |        | Any                    | <ul> <li>View</li> </ul> |       |                          |                 |   |
| Source Username Pattern        |        | *                      |                          |       |                          |                 |   |
|                                |        |                        | Cancel                   |       | PPLY                     |                 |   |

#### Figure 4-43: Configuring IP-to-IP Outbound Manipulation Rule

#### 3. Click Apply.

The figure below shows an example of configured IP-to-IP outbound manipulation rules for calls between Skype for Business Server 2015 IP Group and Virgin Media SIP Trunk IP Groups:

| Figure 4-44 | : Example of | <b>Configured IP-to-IF</b> | Outbound Manipulation Rules |
|-------------|--------------|----------------------------|-----------------------------|
|             |              |                            |                             |

| + New   | Edit Insert  | ↑ ↓ 🗎 🖻           |                           | ia <a< th=""><th>Page 1 of 1</th><th>▶&gt; ► Show</th><th>10 🔻 records p</th><th>er page</th><th></th><th></th><th></th><th></th><th>Q</th></a<> | Page 1 of 1             | ▶> ► Show                     | 10 🔻 records p                     | er page            |                     |                      |                     |                  | Q               |
|---------|--------------|-------------------|---------------------------|----------------------------------------------------------------------------------------------------|-------------------------|-------------------------------|------------------------------------|--------------------|---------------------|----------------------|---------------------|------------------|-----------------|
| INDEX 🗢 | NAME         | ROUTING<br>POLICY | ADDITIONAL<br>MANIPULATI( |                                                                                                    | DESTINATION<br>IP GROUP | SOURCE<br>USERNAME<br>PATTERN | DESTINATION<br>USERNAME<br>PATTERN | MANIPULATE<br>ITEM | REMOVE<br>FROM LEFT | REMOVE<br>FROM RIGHT | LEAVE FROM<br>RIGHT | PREFIX TO<br>ADD | SUFFIX T<br>ADD |
| 0       | To Emergency | Default_SBCR      | No                        | Any                                                                                                    | Any                     | *                             | [999,112,1800                      | Destination U      | 0                   | 0                    | 255                 |                  |                 |
| 1       | To Emergency | Default_SBCR      | No                        | Any                                                                                                    | Any                     | *                             | [+999,+112,+1                      | Destination U      | 1                   | 0                    | 255                 |                  |                 |
| 2       | Do nothing   | Default_SBCR      | No                        | Any                                                                                                    | Any                     | *                             | +                                  | Destination U      | 0                   | 0                    | 255                 |                  |                 |
| 3       | Add + toward | Default_SBCR      | No                        | Any                                                                                                    | Any                     | *                             | *                                  | Destination U      | 0                   | 0                    | 255                 | +                |                 |

| Rule Index | Description                                                                                                    |
|------------|----------------------------------------------------------------------------------------------------|
| 0          | Calls from any (S4B or MP Fax) IP Group with destination number 999 or 112 or 18000, do not perform any action for the destination number. |
| 1          | Calls from any (S4B or MP Fax) IP Group with destination number +999 or +112 or +18000. Remove "+" from this numbers.                      |
| 2          | Calls from any (S4B or MP Fax) IP Group with the prefix destination number "+", do not perform any action for the destination number.      |
| 3          | Calls from any (S4B or MP Fax) IP Group with any destination number (*), add "+" prefix to the destination number.                         |

## 4.13 Step 13: Configure Message Manipulation Rules

This step describes how to configure SIP message manipulation rules. SIP message manipulation rules can include insertion, removal, and/or modification of SIP headers. Manipulation rules are grouped into Manipulation Sets, enabling you to apply multiple rules to the same SIP message (IP entity).

Once you have configured the SIP message manipulation rules, you need to assign them to the relevant IP Group (in the IP Group table) and determine whether they must be applied to inbound or outbound messages.

- > To configure SIP message manipulation rule:
- 1. Open the Message Manipulations page (Setup menu > Signaling & Media tab > Message Manipulation folder > Message Manipulations).
- 2. Configure a new manipulation rule (Manipulation Set 4) for Virgin Media SIP Trunk. This rule applies to response messages sent to Virgin Media SIP Trunk A or B and consist method type '410 Gone'. This replaces the method type '410' with the value '480', according to Virgin Media request.

| Parameter           | Value                                |
|---------------------|--------------------------------------|
| Index               | 0                                    |
| Name                | Change Failure Response 410 to 480   |
| Manipulation Set ID | 4                                    |
| Message Type        | any.response                         |
| Condition           | header.request-uri.methodtype=='410' |
| Action Subject      | header.request-uri.methodtype        |
| Action Type         | Modify                               |
| Action Value        | '480'                                |

| Message | Manipulations [Change F | ailure Response 410 to 480]                                               |                                                     |          | - x |
|---------|-------------------------|---------------------------------------------------------------------------|-----------------------------------------------------|----------|-----|
|         |                         |                                                                           |                                                     |          |     |
|         | GENERAL                 |                                                                           | ACTION                                              |          |     |
| 1       |                         | 0<br>Change Failure Response 410 to 480<br>● 4<br>Use Current Condition ▼ | Action Subject •<br>Action Type •<br>Action Value • | Modify V |     |
|         | MATCH                   |                                                                           |                                                     |          |     |
|         |                         | any.response<br>header.request-uri.methodtype=='410'                      |                                                     |          |     |
|         |                         | Cancel                                                                    | APPLY                                               |          |     |

3. Configure another manipulation rule (Manipulation Set 4) for Virgin Media SIP Trunk. This rule is applied on SIP INVITE request messages sent to the Virgin Media SIP Trunk IP Group. This add OPTIONS method to the SIP Allow header.

| Parameter           | Value                       |
|---------------------|-----------------------------|
| Index               | 1                           |
| Name                | Add Options to Allow Header |
| Manipulation Set ID | 4                           |
| Message Type        | invite.request              |
| Condition           | header.allow regex (.*)     |
| Action Subject      | header.allow regex          |
| Action Type         | Modify                      |
| Action Value        | \$1+',OPTIONS'              |

#### Figure 4-46: Configuring SIP Message Manipulation Rule 1 (for Virgin Media SIP Trunk)

| Messag | e Manipulations [Add Optio | ns to Allow Header]                |                |                | – ×    |
|--------|----------------------------|------------------------------------|----------------|----------------|--------|
|        |                            |                                    |                |                |        |
|        | GENERAL                    |                                    | ACTION         |                |        |
|        | Index                      | 1                                  | Action Subject | header.allow   | Editor |
|        | Name                       | Add Options to Allow Header        | Action Type    | Modify         | *      |
|        | Manipulation Set ID        | • 4                                | Action Value   | \$1+',OPTIONS' | Editor |
|        | Row Role                   | Use Current Condition              |                |                |        |
|        |                            |                                    |                |                |        |
|        | MATCH                      |                                    |                |                |        |
|        | Message Type               | invite.request     Editor          |                |                |        |
|        | Condition                  | header.allow regex (.*)     Editor |                |                |        |
|        |                            |                                    |                |                |        |
|        |                            |                                    |                |                |        |
|        |                            |                                    |                |                |        |
|        |                            |                                    |                |                |        |
|        |                            | Cancel                             | APPLY          |                |        |

4. Configure another manipulation rule (Manipulation Set 10) for Virgin Media SIP Trunk. This rule is applied on SIP OPTIONS messages sent to the Virgin Media SIP Trunk IP Group. This replaces the host part of the SIP Request-Uri header with the destination address.

| Parameter           | Value                             |
|---------------------|-----------------------------------|
| Index               | 2                                 |
| Name                | Change Dest in R-URI              |
| Manipulation Set ID | 10                                |
| Message Type        | Options                           |
| Action Subject      | Header.Request-URI.URL.Host       |
| Action Type         | Modify                            |
| Action Value        | Param.Message.Address.Dst.Address |

#### Figure 4-47: Configuring SIP Message Manipulation Rule 2 (for Virgin Media SIP Trunk)

| Message Manipulations [Chan | - x                   |                |                                   |        |  |  |
|-----------------------------|-----------------------|----------------|-----------------------------------|--------|--|--|
|                             |                       |                |                                   |        |  |  |
| GENERAL                     |                       | ACTION         |                                   |        |  |  |
| Index                       | 2                     | Action Subject | Header.Request-URI.URL.Host       | Editor |  |  |
| Name                        | Change Dest in R-URI  | Action Type    | Modify                            | •      |  |  |
| Manipulation Set ID         | • 10                  | Action Value   | Param.Message.Address.Dst.Address | Editor |  |  |
| Row Role<br>MATCH           | Use Current Condition | •              |                                   |        |  |  |
| Message Type                | Options               | Editor         |                                   |        |  |  |
| Condition                   |                       | Editor         |                                   |        |  |  |
|                             |                       |                |                                   |        |  |  |
|                             |                       |                |                                   |        |  |  |
|                             |                       |                |                                   |        |  |  |
|                             |                       | Cancel APPLY   |                                   |        |  |  |

5. Configure another manipulation rule (Manipulation Set 10) for Virgin Media SIP Trunk. This rule is applied on SIP OPTIONS messages sent to the Virgin Media SIP Trunk IP Group. This replaces the host part of the SIP To header with the destination address.

| Parameter           | Value                             |
|---------------------|-----------------------------------|
| Index               | 3                                 |
| Name                | Change Dest in To                 |
| Manipulation Set ID | 10                                |
| Message Type        | Options                           |
| Action Subject      | Header.To.URL.Host                |
| Action Type         | Modify                            |
| Action Value        | Param.Message.Address.Dst.Address |

### Figure 4-48: Configuring SIP Message Manipulation Rule 3 (for Virgin Media SIP Trunk)

| Messag | e Manipulations [Change | Dest in To]             |                |                                   | – ×    |
|--------|-------------------------|-------------------------|----------------|-----------------------------------|--------|
|        |                         |                         |                |                                   |        |
|        | GENERAL                 |                         | ACTION         |                                   |        |
|        | Index                   | 3                       | Action Subject | Header.To.URL.Host                | Editor |
|        | Name                    | Change Dest in To       | Action Type    | Modify                            | •      |
|        | Manipulation Set ID     | • 10                    | Action Value   | Param.Message.Address.Dst.Address | Editor |
|        | Row Role                | Use Current Condition 🔹 |                |                                   |        |
|        |                         |                         |                |                                   |        |
|        | MATCH                   |                         |                |                                   |        |
|        | Message Type            | Options     Editor      |                |                                   |        |
|        | Condition               | Editor                  |                |                                   |        |
|        |                         |                         |                |                                   |        |
|        |                         |                         |                |                                   |        |
|        |                         |                         |                |                                   |        |
|        |                         |                         |                |                                   |        |
|        |                         | Cancel                  | APPLY          |                                   |        |

6. Configure another manipulation rule (Manipulation Set 4) for Virgin Media SIP Trunk. This rule is applied on all SIP request messages with SIP P-Asserted-Identity header, sent to the Virgin Media SIP Trunk IP Group. This replaces the user part of the SIP P-Asserted-Identity header with the pre-defined 'pilot' number.

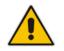

**Note:** Adapt the pre-defined 'pilot' number according to your environment dial plan.

| Parameter           | Value                               |
|---------------------|-------------------------------------|
| Index               | 4                                   |
| Name                | For test 27                         |
| Manipulation Set ID | 4                                   |
| Message Type        | Any.Request                         |
| Condition           | Header.P-Asserted-Identity exists   |
| Action Subject      | Header.P-Asserted-Identity.URL.User |
| Action Type         | Modify                              |
| Action Value        | '+441183374142'                     |

#### Figure 4-49: Configuring SIP Message Manipulation Rule 4 (for Virgin Media SIP Trunk)

| Message Manipulations [Fo                        | r test 27]                                                              |                                               |                                                                                                  | – ×                   |
|--------------------------------------------------|-------------------------------------------------------------------------|-----------------------------------------------|--------------------------------------------------------------------------------------------------|-----------------------|
|                                                  |                                                                         |                                               |                                                                                                  |                       |
| GENERAL                                          |                                                                         | ACTION                                        |                                                                                                  |                       |
| Index<br>Name<br>Manipulation Set ID<br>Row Role | 4<br>• For test 27<br>• 14<br>Use Current Condition ▼                   | Action Subject<br>Action Type<br>Action Value | <ul> <li>Header:P-Asserted-Identity.URL.User</li> <li>Modify</li> <li>'+441183374142'</li> </ul> | Editor  Editor Editor |
| МАТСН                                            |                                                                         |                                               |                                                                                                  |                       |
| Message Type<br>Condition                        | Any.Request     Editor     Header.P-Asserted-Identity exists     Editor |                                               |                                                                                                  |                       |
|                                                  | Cancel                                                                  | APPLY                                         |                                                                                                  |                       |

| Message | Manipulation     | s (5) .                |                |                  |                   |             |                |                 |
|---------|------------------|------------------------|----------------|------------------|-------------------|-------------|----------------|-----------------|
| + New E | dit Insert 🛧     | <b>↓   亩 →</b>         | 🛛 🔜 🛛 Page 🔟 d | of1   🏎 💌 Show   | 10 🔻 records p    | er page     |                | Q               |
| INDEX 🗢 | NAME             | MANIPULATION<br>SET ID | MESSAGE TYPE   | CONDITION        | ACTION<br>SUBJECT | ACTION TYPE | ACTION VALUE   | ROW ROLE        |
| 0       | Change Failure F | 4                      | any.response   | header.request-  | header.request-   | Modify      | '480'          | Use Current Cor |
| 1       | Add Options to A | 4                      | invite.request | header.allow reg | header.allow      | Modify      | \$1+',OPTIONS' | Use Current Cor |
| 2       | Change Dest in F | 10                     | Options        |                  | Header.Request    | Modify      | Param.Message. | Use Current Cor |
| 3       | Change Dest in 1 | 10                     | Options        |                  | Header.To.URL.H   | Modify      | Param.Message. | Use Current Cor |
| 4       | For test 27      | 14                     | Any.Request    | Header.P-Assert  | Header.P-Assert   | Modify      | '+441183374142 | Use Current Cor |

#### Figure 4-50: Example of Configured SIP Message Manipulation Rules

The table below includes a SIP message manipulation rule which is executed for messages sent to Virgin Media SIP Trunk IP Groups. This rule is specifically required to enable proper interworking between Virgin Media SIP Trunk and Skype for Business Server 2015. Refer to the *User's Manual* for further details regarding the full capabilities of header manipulation.

| Rule<br>Index | Rule Description                                                                                                    | Reason for Introducing Rule                                                                                                    |  |  |
|---------------|----------------------------------------------------------------------------------------------------|----------------------------------------------------------------------------------------------------|--|--|
| 0             | This rule applies to response messages sent to Virgin<br>Media SIP Trunk A or B and consist method type '410<br>Gone'. This replaces the method type '410' with the<br>value '480', according to the Virgin Media request.                            | Virgin Media request to change '410' method type to '480'.                                                                                                    |  |  |
| 1             | This rule is applied on SIP INVITE request messages<br>sent to the Virgin Media SIP Trunk IP Group. This adds<br>the OPTIONS method to the SIP Allow header.                                                                                          | According to Virgin Media<br>request, SIP Allow Header of<br>Invite messages should contain<br>OPTIONS method.                                                                            |  |  |
| 2             | This rule is applied on SIP OPTIONS messages sent to<br>the Virgin Media SIP Trunk IP Group. This replaces the<br>host part of the SIP Request-Uri header with the<br>destination address.                                                            | Virgin Media request that SIP<br>OPTIONS messages from the<br>SBC sent with destination<br>address of appropriated trunk<br>(Trunk A or Trunk B) in the<br>Request-Uri and To headers.    |  |  |
| 3             | This rule is applied on SIP OPTIONS messages sent to<br>the Virgin Media SIP Trunk IP Group. This replaces the<br>host part of the SIP To header with the destination<br>address.                                                                     |                                                                                                    |  |  |
| 4             | This rule is applied on all SIP request messages with<br>SIP P-Asserted-Identity header, sent to the Virgin Media<br>SIP Trunk IP Group. This replaces the user part of the<br>SIP P-Asserted-Identity header with the pre-defined<br>'pilot' number. | According to Virgin Media<br>request, the customer should<br>have the ability to configure a pre-<br>defined number which will be<br>displayed as CLI instead of a real<br>caller number. |  |  |

- 7. Assign Manipulation Set ID 4 to the Virgin Media SIP trunk IP Group:
  - a. Open the IP Groups table (Setup menu > Signaling & Media tab > Core Entities folder > IP Groups).
  - **b.** Select the row of Virgin Media SIP trunk IP Group, and then click **Edit**.
  - c. Set the 'Outbound Message Manipulation Set' field to 4.

#### Figure 4-51: Assigning Manipulation Set 4 to the Virgin Media SIP Trunk IP Group

| IP Grou | ups [SP]                  |                     | -                                          | x |
|---------|---------------------------|---------------------|--------------------------------------------|---|
|         |                           | SRD #0 [DefaultSRD] | •                                          | * |
|         | GENERAL                   |                     | QUALITY OF EXPERIENCE                      | E |
|         | Index                     | 1                   | QoE Profile View                           |   |
|         | Name                      | • SP                | Bandwidth Profile View                     |   |
|         | Topology Location         | • Up                |                                            |   |
|         | Туре                      | Server 💌            | MESSAGE MANIPULATION                       |   |
|         | Proxy Set                 | • #1 [SP]           | Inbound Message Manipulation Set -1        |   |
|         | IP Profile                | • #2 [SP] View      | Outbound Message Manipulation Set • 4      |   |
|         | Media Realm               | • #1 [MRWan]        | Message Manipulation User-Defined String 1 |   |
|         | SIP Group Name            |                     | Message Manipulation User-Defined String 2 |   |
|         | Created By Routing Server | No                  |                                            |   |
|         | Used By Routing Server    | Not Used 💌          | SBC REGISTRATION AND AUTHENTICATION        | - |
|         |                           | Cance               | APPLY                                      |   |

## 4.14 Step 14: Configure Registration Accounts

This step describes how to configure SIP registration accounts. This is required so that the E-SBC can register with the Virgin Media SIP Trunk on behalf of Skype for Business Server 2015. The Virgin Media SIP Trunk requires registration and authentication to provide service. In the interoperability test topology, the Served IP Group is Skype for Business Server 2015 IP Group and the Serving IP Group is Virgin Media SIP Trunk IP Group.

#### > To configure a registration account:

- Open the Accounts table (Setup menu > Signaling & Media tab > SIP Definitions folder > Accounts).
- 2. Click New.
- **3.** Configure the account according to the provided information from Virgin Media, for S4B, serving by VM Trunk A:

| Parameter        | Value                                 |
|------------------|---------------------------------------|
| Served IP Group  | S4B                                   |
| Application Type | SBC                                   |
| Serving IP Group | VM Trunk A                            |
| Register         | Νο                                    |
| Username         | As provided by the SIP Trunk provider |
| Password         | As provided by the SIP Trunk provider |

#### 4. Click Apply.

5. Repeat for S4B, serving by Virgin Media Trunk B:

| Parameter        | Value                                 |
|------------------|---------------------------------------|
| Served IP Group  | S4B                                   |
| Application Type | SBC                                   |
| Serving IP Group | VM Trunk B                            |
| Register         | Νο                                    |
| Username         | As provided by the SIP Trunk provider |
| Password         | As provided by the SIP Trunk provider |

- 6. Click Apply.
- 7. Repeat the same for Fax / Minicom ATA Device, serving by VM Trunk A:

| Parameter        | Value                                 |
|------------------|---------------------------------------|
| Served IP Group  | MP-Fax                                |
| Application Type | SBC                                   |
| Serving IP Group | VM Trunk A                            |
| Register         | Νο                                    |
| Username         | As provided by the SIP Trunk provider |
| Password         | As provided by the SIP Trunk provider |

- 8. Click Apply.
- 9. Repeat the same for Fax / Minicom ATA Device, serving by VM Trunk B:

| Parameter        | Value                                 |
|------------------|---------------------------------------|
| Served IP Group  | MP-Fax                                |
| Application Type | SBC                                   |
| Serving IP Group | VM Trunk B                            |
| Register         | No                                    |
| Username         | As provided by the SIP Trunk provider |
| Password         | As provided by the SIP Trunk provider |

| Figure 4-52  | Configuring a S   | SIP Registration | Account |
|--------------|-------------------|------------------|---------|
| i iguie 4-52 | . Configuring a C | nr negisilation  | Account |

| + New   | Edit 🗍 💼 Action     | n                     | 🛯 🔜 Pag            | e 1 of 1 🕨 🕨        | Show 10 🔻 reco  | rds per page |           |          | Q           |
|---------|---------------------|-----------------------|--------------------|---------------------|-----------------|--------------|-----------|----------|-------------|
| INDEX ≑ | APPLICATION<br>TYPE | SERVED TRUNK<br>GROUP | SERVED IP<br>GROUP | SERVING IP<br>GROUP | USER NAME       | PASSWORD     | HOST NAME | REGISTER | CONTACT USE |
| 0       | SBC                 | -1                    | S4B                | VM Trunk A          | virginpbx01_011 | *            |           | No       |             |
| 1       | SBC                 | -1                    | S4B                | VM Trunk B          | virginpbx01_011 | *            |           | No       |             |
| 2       | SBC                 | -1                    | MP-Fax             | VM Trunk A          | virginpbx01_011 | *            |           | No       |             |
| 3       | SBC                 | -1                    | MP-Fax             | VM Trunk B          | virginpbx01_011 | *            |           | No       |             |

### 4.15 **Step 15: Miscellaneous Configuration**

This section describes miscellaneous E-SBC configuration.

### 4.15.1 Step 15a: Configure Call Forking Mode

This step describes how to configure the E-SBC's handling of SIP 18x responses received for call forking of INVITE messages. For the interoperability test topology, if a SIP 18x response with SDP is received, the E-SBC opens a voice stream according to the received SDP. The E-SBC re-opens the stream according to subsequently received 18x responses with SDP or plays a ringback tone if a 180 response without SDP is received. It is mandatory to set this field for the Skype for Business Server 2015 environment.

#### **To configure call forking:**

- 1. Open the SBC General Settings page (Setup menu > Signaling & Media tab > SBC folder > SBC General Settings).
- 2. From the 'SBC Forking Handling Mode' drop-down list, select Sequential.

#### Figure 4-53: Configuring Forking Mode

|   | SBC General Settings             |              |
|---|----------------------------------|--------------|
|   | GENERAL                          |              |
|   | Direct Media                     | Disable 💌    |
|   | Unclassified Calls               | Reject 💌     |
| → | Forking Handling Mode            | Sequential 💌 |
|   | No Answer Timeout [sec]          | 600          |
|   | BroadWorks Survivability Feature | Disable 💌    |
|   | Max Forwards Limit               | 10           |
|   | Max Call Duration [min]          | 0            |

### 4.15.2 Step 15b: Configure SBC Alternative Routing Reasons

This step describes how to configure the E-SBC's handling of SIP 503 responses received for outgoing SIP dialog-initiating methods, e.g., INVITE, OPTIONS, and SUBSCRIBE messages. In this case E-SBC attempts to locate an alternative route for the call.

#### > To configure SIP reason codes for alternative IP routing:

- Open the Alternative Routing Reasons table (Setup menu > Signaling & Media tab > SBC folder > Routing > Alternative Reasons).
- 2. Click New.
- 3. From the 'Release Cause' drop-down list, select **503 Service Unavailable**.

|  | Figure 4-54: SBC | Alternative | Routing | Reasons | Table |
|--|------------------|-------------|---------|---------|-------|
|--|------------------|-------------|---------|---------|-------|

| Alternative Routing Reasons                          | – x |
|------------------------------------------------------|-----|
| GENERAL                                              | *   |
| Index 0<br>Release Cause • 503 Service Unavailable • | -   |
| Cancel APPLY                                         |     |

### 4.15.3 Step 15c: Configure SBC Max Retransmission Time

This step describes how to configure the E-SBC's maximum retransmission attempts. In this case, E-SBC attempts to locate an alternative route for the call after three attempts.

- > To configure SIP SBC Max Retransmission Time:
- 1. Open the Transport Settings (Setup menu > Signaling & Media tab > SIP Definitions folder > Transport Settings).
- 2. Click New.
- 3. In the 'SIP Maximum RTX' field, enter 3 (retransmission will be stopped after 3 attempts).

| Transport Settings                |            |   |                                     |         |   |
|-----------------------------------|------------|---|-------------------------------------|---------|---|
| GENERAL                           |            |   | TCP CONNECTION                      |         |   |
| SIP NAT Detection                 | Enable •   | , | TCP/TLS Connection Reuse            | Enable  | • |
| Enable SIPS                       | Disable •  |   | TCP Timeout                         | 0       |   |
| SIP Transport Type                | UDP •      |   | Reliable Connection Persistent Mode | Disable | • |
| ENUM Resolution                   | e164.arpa  |   |                                     |         |   |
| SIP 408 Response upon non-INVITE  | Enable 🔻   |   | RETRANSMISSION                      |         |   |
| DNS Query Type                    | A-Record • |   | SIP T1 Retransmission Timer [msec]  | 500     |   |
|                                   |            |   | SIP T2 Retransmission Timer [msec]  | 4000    |   |
| SBC SETTINGS                      | -          |   | SIP Maximum RTX                     | 3       |   |
| WebSocket Keep-Alive Period [sec] | 0          |   |                                     |         |   |

#### Figure 4-55: SBC Max Retransmission Time

### 4.15.4 Step 15d: Configure Broken Connection Behavior

This step describes how to configure the E-SBC to ignore broken connection. This is needed for proper behavior during fax transmission.

- > To configure SIP Broken Connection Behavior:
- Open the SIP Definitions General Settings (Setup menu > Signaling & Media tab > SIP Definitions folder > SIP Definitions General Settings).
- 2. Click New.
- 3. From the 'Broken Connection Mode' drop-down list, select **Ignore**.

| SIP Definitions General Settings |                       |               |                                            |             |
|----------------------------------|-----------------------|---------------|--------------------------------------------|-------------|
| GENERAL                          |                       |               | SBC SETTINGS                               |             |
| Send Reject (503) upon Overload  | Enable                | •             | Enable Subscribe Trying                    | Disable •   |
| Retry-After Time                 | 0                     |               | Minimum Session-Expires [sec]              | 90          |
| Fake Retry After                 | 0                     |               | Session-Expires [sec]                      | 180         |
| X-Channel Header                 | Disable               | •             |                                            |             |
|                                  |                       |               | GATEWAY SESSION EXPIRES                    |             |
| GATEWAY SETTINGS                 |                       |               | Session-Expires Time                       | 0           |
| PRACK Mode                       | Supported             | •             | Minimum Session-Expires                    | 90          |
| Early 183                        | Disable               | •             | Session Expires Method                     | re-INVITE • |
| 183 Message Behavlor             | Progress              | •             | Session Expires Disconnect Time            | 32          |
| 3xx Behavior                     | Forward               | •             |                                            |             |
| Call Transfer using re-INVITEs   | Disable               | •             | DISCONNECT SUPERVISION                     |             |
| First Call Ringback Tone ID      | -1                    | $\rightarrow$ | <ul> <li>Broken Connection Mode</li> </ul> | • Ignore •  |
| Enable Delayed Offer             | Disable               | •             | Broken Connection Timeout [100 msec]       | 100         |
| Source Header For Called Number  | use RequestURI header | •             |                                            |             |
| Verify Received VIA              | Disable               | •             |                                            |             |
| Reject Cancel after Connect      | Disable               | •             |                                            |             |
|                                  | c                     | ancel AF      | PPLY                                       |             |

#### Figure 4-56: SBC Broken Connection Behavior

### 4.15.5 Step 15e: Configuration Needed for Manipulating SIP OPTIONS

This step describes how to configure the E-SBC's string name in SIP OPTIONS Keep-alive messages (host part of the Request-URI and To SIP headers).

#### To configure the Gateway Outbound Manipulation Set:

- **1.** Open the Admin page.
- 2. Append the case-sensitive suffix 'AdminPage' to the device's IP address in your Web browser's URL field (e.g., <u>http://10.15.17.10/AdminPage</u>).
- 3. In the left pane of the page that opens, click *ini* Parameters.

#### Figure 4-57: Configuring GW Outbound Manipulation Set via AdminPage

| Image Lc <del>ad</del><br>to Device<br><i>ini</i><br>Parameters<br>Back to | Parameter Name:<br>GWOUTBOUNDMANIPULATIONSET                                                                                  | eutput Window                     | Apply New Value |
|----------------------------------------------------------------------------|----------------------------------------------------------------------------------------------------|-----------------------------------|-----------------|
| Main                                                                       | Parameter Name: GWOUTBOUNDMANI<br>Parameter New Value: 10<br>Parameter Description:Outbound<br>applies for all outgoing INVIT | manipulation set ID for GW - If c | onfigured,      |

4. Enter these values in the 'Parameter Name' and 'Enter Value' fields:

| Parameter                 | Value |
|---------------------------|-------|
| GWOUTBOUNDMANIPULATIONSET | 10    |

- 5. Click the Apply New Value button for each field.
- 6. Click on **Back to Main**. On the main page don't forget to save the configuration.

## 4.16 Step 16: Reset the E-SBC

After you have completed the configuration of the E-SBC described in this chapter, save ("burn") the configuration to the E-SBC's flash memory with a reset for the settings to take effect.

- > To reset the device through Web interface:
- 1. Open the Maintenance Actions page (Setup menu > Administration tab > Maintenance folder > Maintenance Actions).

Figure 4-58: Resetting the E-SBC

| Maintenance Actions |       |
|---------------------|-------|
| RESET DEVICE        |       |
| Reset Device        | Reset |
| Save To Flash       | Yes   |
| Graceful Option     | No    |
|                     |       |

- 2. Ensure that the ' Save To Flash' field is set to Yes (default).
- 3. Click the **Reset** button; a confirmation message box appears, requesting you to confirm.
- 4. Click **OK** to confirm device reset.

This page is intentionally left blank.

# A AudioCodes INI File

The *ini* configuration file of the E-SBC, corresponding to the Web-based configuration as described in Section 4 on page 31, is shown below:

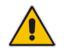

**Note:** To load or save an *ini* file, use the Configuration File page (**Setup** menu > **Administration** tab > **Maintenance** folder > **Configuration File**).

```
; * * * * * * * * * * * * * *
;** Ini File **
; * * * * * * * * * * * * * *
[SYSTEM Params]
SyslogServerIP = 10.10.10.10
EnableSyslog = 1
NTPServerUTCOffset = 10800
NTPServerIP = '10.15.27.1'
[BSP Params]
PCMLawSelect = 3
UdpPortSpacing = 10
EnterCpuOverloadPercent = 99
ExitCpuOverloadPercent = 95
[Analog Params]
[ControlProtocols Params]
AdminStateLockControl = 0
[Voice Engine Params]
BrokenConnectionEventTimeout = 1000
ENABLEMEDIASECURITY = 1
CallProgressTonesFilename = 'usa_tones_13.dat'
[WEB Params]
UseProductName = 1
FaviconCurrentVersion = 2
[SIP Params]
MEDIACHANNELS = 100
GWDEBUGLEVEL = 5
SIPMAXRTX = 3
ENABLESBCAPPLICATION = 1
MSLDAPPRIMARYKEY = 'telephoneNumber'
GWOUTBOUNDMANIPULATIONSET = 10
```

```
SBCFORKINGHANDLINGMODE = 1
ENERGYDETECTORCMD = 587202560
ANSWERDETECTORCMD = 10486144
[IPsec Params]
[SNMP Params]
[ DeviceTable ]
FORMAT DeviceTable_Index = DeviceTable_VlanID,
DeviceTable_UnderlyingInterface, DeviceTable_DeviceName,
DeviceTable_Tagging, DeviceTable_MTU;
DeviceTable 0 = 1, "GROUP_1", "vlan 1", 0, 1500;
DeviceTable 1 = 2, "GROUP_2", "vlan 2", 0, 1500;
[ \DeviceTable ]
[ InterfaceTable ]
FORMAT InterfaceTable_Index = InterfaceTable_ApplicationTypes,
InterfaceTable_InterfaceMode, InterfaceTable_IPAddress,
InterfaceTable_PrefixLength, InterfaceTable_Gateway,
InterfaceTable_InterfaceName, InterfaceTable_PrimaryDNSServerIPAddress,
InterfaceTable_SecondaryDNSServerIPAddress,
InterfaceTable_UnderlyingDevice;
InterfaceTable 0 = 6, 10, 10.15.77.10, 16, 10.15.0.1, "LAN_IF",
10.15.27.1, 0.0.0.0, "vlan 1";
InterfaceTable 1 = 5, 10, 195.189.192.154, 25, 195.189.192.129, "WAN_IF",
80.179.52.100, 80.179.55.100, "vlan 2";
[ \InterfaceTable ]
[ WebUsers ]
FORMAT WebUsers_Index = WebUsers_Username, WebUsers_Password,
WebUsers_Status, WebUsers_PwAgeInterval, WebUsers_SessionLimit,
WebUsers_CliSessionLimit, WebUsers_SessionTimeout, WebUsers_BlockTime,
WebUsers_UserLevel, WebUsers_PwNonce, WebUsers_SSHPublicKey;
WebUsers 0 = "Admin",
"$1$bgtdFkgQREJNFRNJHUhDGRtPTuPju+bhteC1ubG4vby9t7fy9fbloqfyoKmt+KP5/qz9m
ZSTlpyUkpDNzMudz54=", 1, 0, 5, -1, 15, 60, 200,
"e4064f90b5b26631d46fbcdb79f2b7a0", ".fc";
WebUsers 1 = "User",
"$1$Cj46OmhtN3ElJiolcSQnfXh4Ii5+Jn4ZRBQRHR0fHx4bTB9ITE8aVqRQVQUGAAEPXVkCD
w0GWSEgIHN0dHB2LHE=", 1, 0, 5, -1, 15, 60, 50,
"c26a27dd91a886b99de5e81b9a736232", "";
[ \WebUsers ]
[ TLSContexts ]
FORMAT TLSContexts_Index = TLSContexts_Name, TLSContexts_TLSVersion,
TLSContexts_DTLSVersion, TLSContexts_ServerCipherString,
TLSContexts_ClientCipherString, TLSContexts_RequireStrictCert,
```

```
TLSContexts_OcspEnable, TLSContexts_OcspServerPrimary,
TLSContexts_OcspServerSecondary, TLSContexts_OcspServerPort,
TLSContexts_OcspDefaultResponse, TLSContexts_DHKeySize;
TLSContexts 0 = "default", 7, 0, "RC4:EXP", "ALL:!ADH", 0, 0, 0.0.0.0,
0.0.0.0, 2560, 0, 1024;
[ \TLSContexts ]
[ AudioCodersGroups ]
FORMAT AudioCodersGroups Index = AudioCodersGroups Name;
AudioCodersGroups 0 = "AudioCodersGroups_0";
[ \AudioCodersGroups ]
[ AllowedAudioCodersGroups ]
FORMAT AllowedAudioCodersGroups_Index = AllowedAudioCodersGroups_Name;
AllowedAudioCodersGroups 0 = "VM";
[ \AllowedAudioCodersGroups ]
[ IpProfile ]
FORMAT IpProfile_Index = IpProfile_ProfileName, IpProfile_IpPreference,
IpProfile_CodersGroupName, IpProfile_IsFaxUsed,
IpProfile_JitterBufMinDelay, IpProfile_JitterBufOptFactor,
IpProfile_IPDiffServ, IpProfile_SigIPDiffServ,
IpProfile_RTPRedundancyDepth, IpProfile_CNGmode,
IpProfile_VxxTransportType, IpProfile_NSEMode, IpProfile_IsDTMFUsed,
IpProfile_PlayRBTone2IP, IpProfile_EnableEarlyMedia,
IpProfile_ProgressIndicator2IP, IpProfile_EnableEchoCanceller,
IpProfile_CopyDest2RedirectNumber, IpProfile_MediaSecurityBehaviour,
IpProfile_CallLimit, IpProfile_DisconnectOnBrokenConnection,
IpProfile_FirstTxDtmfOption, IpProfile_SecondTxDtmfOption,
IpProfile_RxDTMFOption, IpProfile_EnableHold, IpProfile_InputGain,
IpProfile_VoiceVolume, IpProfile_AddIEInSetup,
IpProfile_SBCExtensionCodersGroupName,
IpProfile_MediaIPVersionPreference, IpProfile_TranscodingMode,
IpProfile_SBCAllowedMediaTypes, IpProfile_SBCAllowedAudioCodersGroupName,
IpProfile_SBCAllowedVideoCodersGroupName, IpProfile_SBCAllowedCodersMode,
IpProfile_SBCMediaSecurityBehaviour, IpProfile_SBCRFC2833Behavior,
IpProfile_SBCAlternativeDTMFMethod, IpProfile_SBCSendMultipleDTMFMethods,
IpProfile_SBCAssertIdentity, IpProfile_AMDSensitivityParameterSuit,
IpProfile_AMDSensitivityLevel, IpProfile_AMDMaxGreetingTime,
IpProfile_AMDMaxPostSilenceGreetingTime, IpProfile_SBCDiversionMode,
IpProfile_SBCHistoryInfoMode, IpProfile_EnableQSIGTunneling,
IpProfile_SBCFaxCodersGroupName, IpProfile_SBCFaxBehavior,
IpProfile_SBCFaxOfferMode, IpProfile_SBCFaxAnswerMode,
IpProfile_SbcPrackMode, IpProfile_SBCSessionExpiresMode,
IpProfile_SBCRemoteUpdateSupport, IpProfile_SBCRemoteReinviteSupport,
IpProfile_SBCRemoteDelayedOfferSupport, IpProfile_SBCRemoteReferBehavior,
IpProfile_SBCRemote3xxBehavior, IpProfile_SBCRemoteMultiple18xSupport,
IpProfile_SBCRemoteEarlyMediaResponseType,
IpProfile_SBCRemoteEarlyMediaSupport, IpProfile_EnableSymmetricMKI,
IpProfile_MKISize, IpProfile_SBCEnforceMKISize,
IpProfile_SBCRemoteEarlyMediaRTP, IpProfile_SBCRemoteSupportsRFC3960,
IpProfile_SBCRemoteCanPlayRingback, IpProfile_EnableEarly183,
IpProfile_EarlyAnswerTimeout, IpProfile_SBC2833DTMFPayloadType,
IpProfile_SBCUserRegistrationTime, IpProfile_ResetSRTPStateUponRekey,
```

IpProfile\_AmdMode, IpProfile\_SBCReliableHeldToneSource, IpProfile GenerateSRTPKeys, IpProfile SBCPlayHeldTone, IpProfile\_SBCRemoteHoldFormat, IpProfile\_SBCRemoteReplacesBehavior, IpProfile\_SBCSDPPtimeAnswer, IpProfile\_SBCPreferredPTime, IpProfile\_SBCUseSilenceSupp, IpProfile\_SBCRTPRedundancyBehavior, IpProfile\_SBCPlayRBTToTransferee, IpProfile\_SBCRTCPMode, IpProfile SBCJitterCompensation, IpProfile\_SBCRemoteRenegotiateOnFaxDetection, IpProfile\_JitterBufMaxDelay, IpProfile\_SBCUserBehindUdpNATRegistrationTime, IpProfile\_SBCUserBehindTcpNATRegistrationTime, IpProfile\_SBCSDPHandleRTCPAttribute, IpProfile\_SBCRemoveCryptoLifetimeInSDP, IpProfile\_SBCIceMode, IpProfile\_SBCRTCPMux, IpProfile\_SBCMediaSecurityMethod, IpProfile\_SBCHandleXDetect, IpProfile\_SBCRTCPFeedback, IpProfile\_SBCRemoteRepresentationMode, IpProfile\_SBCKeepVIAHeaders, IpProfile\_SBCKeepRoutingHeaders, IpProfile\_SBCKeepUserAgentHeader, IpProfile\_SBCRemoteMultipleEarlyDialogs, IpProfile\_SBCRemoteMultipleAnswersMode, IpProfile\_SBCDirectMediaTag, IpProfile\_SBCAdaptRFC2833BWToVoiceCoderBW, IpProfile\_CreatedByRoutingServer, IpProfile\_SBCFaxReroutingMode, IpProfile\_SBCMaxCallDuration, IpProfile\_SBCGenerateRTP, IpProfile\_SBCISUPBodyHandling, IpProfile\_SBCISUPVariant, IpProfile\_SBCVoiceQualityEnhancement, IpProfile\_SBCMaxOpusBW, IpProfile\_SBCEnhancedPlc, IpProfile\_LocalRingbackTone, IpProfile\_LocalHeldTone, IpProfile\_SBCGenerateNoOp; IpProfile 1 = "S4B", 1, "AudioCodersGroups\_0", 0, 10, 10, 46, 24, 0, 0, 2, 0, 0, 0, 0, -1, 1, 0, 0, -1, 1, 4, -1, 1, 1, 0, 0, "", "", 0, 0, "audio", "", "", 0, 1, 0, 0, 0, 0, 0, 8, 300, 400, 0, 0, 0, "", 0, 0, 1, 3, 0, 0, 1, 0, 3, 2, 1, 0, 1, 1, 1, 1, 1, 0, 1, 0, 0, 0, 0, 1, 0, 1, 1, 1, -1, -1, -1, 0, "", 0, 0, 0, 0, 0, 0, 0, 0, 0, 0, 0, -1, -1, 0; IpProfile 2 = "VM", 1, "AudioCodersGroups\_0", 0, 10, 10, 46, 24, 0, 0, 2,  $0, \ 0, \ 0, \ 0, \ -1, \ 1, \ 0, \ 0, \ -1, \ 1, \ 1, \ 4, \ -1, \ 1, \ 1, \ 0, \ 0, \ "", \ "", \ 0, \ 0, \ "",$ "VM", "", 0, 2, 0, 0, 0, 1, 0, 8, 300, 400, 0, 0, 0, "", 0, 0, 1, 3, 0,  $0,\ 2,\ 1,\ 3,\ 0,\ 1,\ 0,\ 1,\ 0,\ 0,\ 0,\ 0,\ 1,\ 0,\ 0,\ 0,\ 0,\ 1,\ 0,\ 0,\ 1,\ 0,\ 0,\ 1,$ [ \IpProfile ] [ CpMediaRealm ] FORMAT CpMediaRealm\_Index = CpMediaRealm\_MediaRealmName, CpMediaRealm\_IPv4IF, CpMediaRealm\_IPv6IF, CpMediaRealm\_RemoteIPv4IF, CpMediaRealm\_RemoteIPv6IF, CpMediaRealm\_PortRangeStart, CpMediaRealm\_MediaSessionLeg, CpMediaRealm\_PortRangeEnd, CpMediaRealm\_IsDefault, CpMediaRealm\_QoeProfile, CpMediaRealm\_BWProfile, CpMediaRealm\_TopologyLocation; CpMediaRealm 0 = "MRLan", "LAN\_IF", "", "", "", 6000, 100, 6999, 0, "", "", 0; CpMediaRealm 1 = "MRWan", "WAN\_IF", "", "", "", 7000, 100, 7999, 0, "", ", 1; [ \CpMediaRealm ] [ SBCRoutingPolicy ] FORMAT SBCRoutingPolicy\_Index = SBCRoutingPolicy\_Name, SBCRoutingPolicy\_LCREnable, SBCRoutingPolicy\_LCRAverageCallLength,

```
SBCRoutingPolicy 0 = "Default_SBCRoutingPolicy", 0, 1, 0, "";
[ \SBCRoutingPolicy ]
[ SRD ]
FORMAT SRD_Index = SRD_Name, SRD_BlockUnReqUsers, SRD_MaxNumOfReqUsers,
SRD EnableUnAuthenticatedRegistrations, SRD SharingPolicy,
SRD_UsedByRoutingServer, SRD_SBCOperationMode, SRD_SBCRoutingPolicyName,
SRD_SBCDialPlanName, SRD_AdmissionProfile;
SRD 0 = "DefaultSRD", 0, -1, 1, 0, 0, 0, "Default_SBCRoutingPolicy", "",
"";
[\SRD]
[ MessagePolicy ]
FORMAT MessagePolicy_Index = MessagePolicy_Name,
MessagePolicy_MaxMessageLength, MessagePolicy_MaxHeaderLength,
MessagePolicy_MaxBodyLength, MessagePolicy_MaxNumHeaders,
MessagePolicy_MaxNumBodies, MessagePolicy_SendRejection,
MessagePolicy_MethodList, MessagePolicy_MethodListType,
MessagePolicy_BodyList, MessagePolicy_BodyListType,
MessagePolicy_UseMaliciousSignatureDB;
MessagePolicy 0 = "Malicious Signature DB Protection", -1, -1, -1, -1, -
1, 1, "", 0, "", 0, 1;
[ \MessagePolicy ]
[ SIPInterface ]
FORMAT SIPInterface_Index = SIPInterface_InterfaceName,
SIPInterface_NetworkInterface, SIPInterface_ApplicationType,
SIPInterface_UDPPort, SIPInterface_TCPPort, SIPInterface_TLSPort,
SIPInterface_AdditionalUDPPorts, SIPInterface_SRDName,
SIPInterface_MessagePolicyName, SIPInterface_TLSContext,
SIPInterface_TLSMutualAuthentication, SIPInterface_TCPKeepaliveEnable,
SIPInterface_ClassificationFailureResponseType,
{\tt SIPInterface\_PreClassificationManSet, \ {\tt SIPInterface\_EncapsulatingProtocol, } }
SIPInterface_MediaRealm, SIPInterface_SBCDirectMedia,
SIPInterface_BlockUnRegUsers, SIPInterface_MaxNumOfRegUsers,
SIPInterface_EnableUnAuthenticatedRegistrations,
SIPInterface_UsedByRoutingServer, SIPInterface_TopologyLocation,
SIPInterface_PreParsingManSetName, SIPInterface_AdmissionProfile;
SIPInterface 0 = "S4B", "LAN_IF", 2, 5060, 0, 5067, "", "DefaultSRD", "",
"default", -1, 0, 500, -1, 0, "MRLan", 0, -1, -1, -1, 0, 0, "", "";
SIPInterface 1 = "VM", "WAN_IF", 2, 5060, 0, 0, "", "DefaultSRD", "",
"default", -1, 0, 500, -1, 0, "MRWan", 0, -1, -1, -1, 0, 1, "", "";
[ \SIPInterface ]
[ ProxySet ]
FORMAT ProxySet_Index = ProxySet_ProxyName,
ProxySet_EnableProxyKeepAlive, ProxySet_ProxyKeepAliveTime,
ProxySet_ProxyLoadBalancingMethod, ProxySet_IsProxyHotSwap,
ProxySet_SRDName, ProxySet_ClassificationInput, ProxySet_TLSContextName,
```

ProxySet\_ProxyRedundancyMode, ProxySet\_DNSResolveMethod, ProxySet KeepAliveFailureResp, ProxySet GWIPv4SIPInterfaceName, ProxySet\_SBCIPv4SIPInterfaceName, ProxySet\_GWIPv6SIPInterfaceName, ProxySet\_SBCIPv6SIPInterfaceName, ProxySet\_MinActiveServersLB, ProxySet SuccessDetectionRetries, ProxySet SuccessDetectionInterval, ProxySet\_FailureDetectionRetransmissions; ProxySet 0 = "ProxySet\_0", 0, 60, 0, 0, "DefaultSRD", 0, "", -1, -1, "", "", "S4B", "", "", 1, 1, 10, -1; ProxySet 1 = "S4B", 1, 60, 1, 1, "DefaultSRD", 0, "", 1, -1, "", "", "S4B", "", "", 1, 1, 10, -1; ProxySet 2 = "VM Trunk A", 1, 30, 0, 0, "DefaultSRD", 0, "", -1, -1, "503", "", "VM", "", "", 1, 1, 10, -1; ProxySet 3 = "VM Trunk B", 1, 30, 0, 0, "DefaultSRD", 0, "", -1, -1, "503", "", "VM", "", "", 1, 1, 10, -1; ProxySet 4 = "MP-Fax", 0, 60, 0, 0, "DefaultSRD", 0, "", -1, -1, "", "", "S4B", "", "", 1, 1, 10, -1; [ \ProxySet ] [ IPGroup ] FORMAT IPGroup Index = IPGroup Type, IPGroup Name, IPGroup ProxySetName, IPGroup\_SIPGroupName, IPGroup\_ContactUser, IPGroup\_SipReRoutingMode, IPGroup AlwaysUseRouteTable, IPGroup SRDName, IPGroup MediaRealm, IPGroup\_ClassifyByProxySet, IPGroup\_ProfileName, IPGroup\_MaxNumOfRegUsers, IPGroup\_InboundManSet, IPGroup\_OutboundManSet, IPGroup\_RegistrationMode, IPGroup\_AuthenticationMode, IPGroup\_MethodList, IPGroup\_EnableSBCClientForking, IPGroup\_SourceUriInput, IPGroup\_DestUriInput, IPGroup\_ContactName, IPGroup\_Username, IPGroup\_Password, IPGroup\_UUIFormat, IPGroup\_QOEProfile, IPGroup\_BWProfile, IPGroup\_AlwaysUseSourceAddr, IPGroup\_MsgManUserDef1, IPGroup\_MsgManUserDef2, IPGroup\_SIPConnect, IPGroup\_SBCPSAPMode, IPGroup\_DTLSContext, IPGroup\_CreatedByRoutingServer, IPGroup\_UsedByRoutingServer, IPGroup\_SBCOperationMode, IPGroup SBCRouteUsingRequestURIPort, IPGroup SBCKeepOriginalCallID, IPGroup\_TopologyLocation, IPGroup\_SBCDialPlanName, IPGroup\_CallSetupRulesSetId, IPGroup\_Tags, IPGroup\_SBCUserStickiness, IPGroup\_UserUDPPortAssignment, IPGroup\_AdmissionProfile; IPGroup 0 = 0, "Default\_IPG", "", "", "", -1, 0, "DefaultSRD", "", 0, "", -1, -1, -1, 0, 0, "", 0, -1, -1, "", "Admin", "\$1\$aCkNBwIC", 0, "", "", 0, "", "", 0, 0, "default", 0, 0, -1, 0, 0, 0, "", -1, "", 0, 0, ""; IPGroup 1 = 0, "S4B", "S4B", "213.106.222.186", "", -1, 0, "DefaultSRD", "MRLan", 1, "S4B", -1, -1, -1, 0, 0, "", 0, -1, -1, "", "Admin", "\$1\$aCkNBwIC", 0, "", "", 0, "", "", 0, 0, "default", 0, 0, -1, 0, 0, 0, "", -1, "", 0, 0, ""; IPGroup 2 = 0, "VM Trunk A", "VM Trunk A", "213.106.222.186", "", -1, 0, "DefaultSRD", "MRWan", 1, "VM", -1, -1, 4, 0, 0, "", 0, -1, -1, "", "Admin", "\$1\$aCkNBwIC", 0, "", "", 0, "", "", 0, 0, "default", 0, 0, -1, 0, 0, 1, "", -1, "", 0, 0, ""; IPGroup 3 = 0, "VM Trunk B", "VM Trunk B", "82.14.171.234", "", -1, 0, "DefaultSRD", "MRWan", 1, "VM", -1, -1, 4, 0, 0, "", 0, -1, -1, "", "Admin", "\$1\$aCkNBwIC", 0, "", "", 0, "", "", 0, 0, "default", 0, 0, -1, 0, 0, 1, "", -1, "", 0, 0, ""; IPGroup 4 = 0, "MP-Fax", "MP-Fax", "213.106.222.186", "", -1, 0, "DefaultSRD", "", 1, "", -1, -1, 0, 0, "", 0, -1, -1, "", "Admin", "\$1\$aCkNBwIC", 0, "", "", 0, "", "", 0, 0, "default", 0, 0, -1, 0, 0, 0, "", -1, "", 0, 0, ""; [ \IPGroup ]

[ SBCAlternativeRoutingReasons ]

```
FORMAT SBCAlternativeRoutingReasons Index =
SBCAlternativeRoutingReasons_ReleaseCause;
SBCAlternativeRoutingReasons 0 = 503;
[ \SBCAlternativeRoutingReasons ]
[ ProxyIp ]
FORMAT ProxyIp_Index = ProxyIp_ProxySetId, ProxyIp_ProxyIpIndex,
ProxyIp_IpAddress, ProxyIp_TransportType;
ProxyIp 0 = "1", 0, "FE.S4B.interop:5067", 2;
ProxyIp 1 = "2", 0, "213.106.222.186:5060", 0;
ProxyIp 2 = "3", 0, "82.14.171.234:5060", 0;
ProxyIp 3 = "4", 0, "10.15.77.12:5060", 0;
[ \ProxyIp ]
[ Account ]
FORMAT Account_Index = Account_ServedTrunkGroup,
Account_ServedIPGroupName, Account_ServingIPGroupName, Account_Username,
Account_Password, Account_HostName, Account_ContactUser,
Account_Register, Account_RegistrarStickiness,
Account_RegistrarSearchMode, Account_RegEventPackageSubscription,
Account_ApplicationType, Account_RegByServedIPG,
Account_UDPPortAssignment;
Account 0 = -1, "S4B", "VM Trunk A", "virginpbx01_01183374140",
"$1$WWsfbG0bGmtTJCEmIiFeUSssK18q", "", "", 0, 0, 0, 0, 2, 0, 0;
Account 1 = -1, "S4B", "VM Trunk B", "virginpbx01_01183374140",
"$1$WWsfbG0bGmtTJCEmIiFeUSssK18q", "", "", 0, 0, 0, 0, 2, 0, 0;
Account 2 = -1, "MP-Fax", "VM Trunk A", "virginpbx01_01183374140",
"$1$WWsfbG0bGmtTJCEmIiFeUSssK18q", "", "", 0, 0, 0, 0, 2, 0, 0;
Account 3 = -1, "MP-Fax", "VM Trunk B", "virginpbx01_01183374140",
"$1$WWsfbG0bGmtTJCEmIiFeUSssK18q", "", "", 0, 0, 0, 0, 2, 0, 0;
[ \Account ]
[ IP2IPRouting ]
FORMAT IP2IPRouting_Index = IP2IPRouting_RouteName,
IP2IPRouting RoutingPolicyName, IP2IPRouting SrcIPGroupName,
IP2IPRouting_SrcUsernamePrefix, IP2IPRouting_SrcHost,
IP2IPRouting_DestUsernamePrefix, IP2IPRouting_DestHost,
IP2IPRouting_RequestType, IP2IPRouting_MessageConditionName,
IP2IPRouting_ReRouteIPGroupName, IP2IPRouting_Trigger,
IP2IPRouting_CallSetupRulesSetId, IP2IPRouting_DestType,
IP2IPRouting_DestIPGroupName, IP2IPRouting_DestSIPInterfaceName,
IP2IPRouting_DestAddress, IP2IPRouting_DestPort,
IP2IPRouting_DestTransportType, IP2IPRouting_AltRouteOptions,
IP2IPRouting_GroupPolicy, IP2IPRouting_CostGroup, IP2IPRouting_DestTags,
IP2IPRouting_SrcTags, IP2IPRouting_IPGroupSetName,
IP2IPRouting_RoutingTagName, IP2IPRouting_InternalAction;
IP2IPRouting 0 = "OPTIONS termination", "Default_SBCRoutingPolicy",
"Any", "*", "*", "*", "*", 6, "", "Any", 0, -1, 1, "", "", "internal", 0, -1, 0, 0, "", "", "", ", "default", "";
```

IP2IPRouting 1 = "S4B to VM Trunk A", "Default\_SBCRoutingPolicy", "S4B", "\*", "\*", "\*", "\*", 0, "", "Any", 0, -1, 0, "VM Trunk A", "", "", 0, -1, 0, 0, "", "", "", ", "", 0, -1, 0, 0, "", "", "", ", "default", ""; IP2IPRouting 2 = "S4B to VM Trunk B", "Default\_SBCRoutingPolicy", "S4B", "\*", "\*", "\*", "\*", 0, "", "Any", 0, -1, 0, "VM Trunk B", "", "", 0, -1, 1, 0, "", "", "", "default", ""; IP2IPRouting 3 = "Fax to VM Trunk A", "Default\_SBCRoutingPolicy", "MP-Fax", "\*", "\*", "\*", "\*", 0, "", "Any", 0, -1, 0, "VM Trunk A", "", "", 0, -1, 0, 0, "", "", "", "", "default", ""; IP2IPRouting 4 = "Fax to VM Trunk B", "Default\_SBCRoutingPolicy", "MP-Fax", "\*", "\*", "\*", "\*", 0, "", "Any", 0, -1, 0, "VM Trunk B", "", "", 0, -1, 1, 0, "", "", "", "default", ""; IP2IPRouting 5 = "VM to Fax", "Default\_SBCRoutingPolicy", "Any", "\*",
"\*", "+441183374147", "\*", 0, "", "Any", 0, -1, 0, "MP-Fax", "", "", 0, 1, 0, 0, "", "", "", "", "default", ""; IP2IPRouting 6 = "VM to S4B", "Default\_SBCRoutingPolicy", "Any", "\*", "\*", "\*", "\*", 0, "", "Any", 0, -1, 0, "S4B", "", "", 0, -1, 0, 0, "", "", "", "", "default", ""; [ \IP2IPRouting ] [ IPOutboundManipulation ] FORMAT IPOutboundManipulation\_Index = IPOutboundManipulation\_ManipulationName, IPOutboundManipulation\_RoutingPolicyName, IPOutboundManipulation\_IsAdditionalManipulation, IPOutboundManipulation\_SrcIPGroupName, IPOutboundManipulation\_DestIPGroupName, IPOutboundManipulation\_SrcUsernamePrefix, IPOutboundManipulation\_SrcHost, IPOutboundManipulation\_DestUsernamePrefix, IPOutboundManipulation\_DestHost, IPOutboundManipulation\_CallingNamePrefix, IPOutboundManipulation\_MessageConditionName, IPOutboundManipulation\_RequestType, IPOutboundManipulation\_ReRouteIPGroupName, IPOutboundManipulation\_Trigger, IPOutboundManipulation\_ManipulatedURI, IPOutboundManipulation RemoveFromLeft, IPOutboundManipulation\_RemoveFromRight, IPOutboundManipulation\_LeaveFromRight, IPOutboundManipulation\_Prefix2Add, IPOutboundManipulation\_Suffix2Add, IPOutboundManipulation\_PrivacyRestrictionMode, IPOutboundManipulation\_DestTags, IPOutboundManipulation\_SrcTags; IPOutboundManipulation 0 = "To Emergency do nothing", "Default\_SBCRoutingPolicy", 0, "Any", "Any", "\*", "\*", "[999,112,18000]", "\*", "\*", "", 0, "Any", 0, 1, 0, 0, 255, "", "", 0, "", ""; IPOutboundManipulation 1 = "To Emergency strip +" "Default\_SBCRoutingPolicy", 0, "Any", "Any", "\*", "\*", "[+999,+112,+18000]", "\*", "\*", "", 0, "Any", 0, 1, 1, 0, 255, "", "", 0, "", ""; IPOutboundManipulation 2 = "Do nothing", "Default\_SBCRoutingPolicy", 0, "Any", "Any", "\*", "\*", "+", "\*", "\*", ", 0, "Any", 0, 1, 0, 0, 255, "", "", 0, "", ""; IPOutboundManipulation 3 = "Add + toward VM", "Default\_SBCRoutingPolicy", 0, "Any", "Any", "\*", "\*", "\*", "\*", "\*", ", 0, "Any", 0, 1, 0, 0, 255, "+", "", 0, "", "", 0, ", ""; [ \IPOutboundManipulation ] [ MessageManipulations ]

```
FORMAT MessageManipulations_Index =
MessageManipulations_ManipulationName, MessageManipulations_ManSetID,
MessageManipulations_MessageType, MessageManipulations_Condition,
MessageManipulations_ActionSubject, MessageManipulations_ActionType,
MessageManipulations_ActionValue, MessageManipulations_RowRole;
MessageManipulations 0 = "Change Failure Response 410 to 480", 4,
"any.response", "header.request-uri.methodtype=='410'", "header.request-
uri.methodtype", 2, "'480'", 0;
MessageManipulations 1 = "Add Options to Allow Header", 4,
"invite.request", "header.allow regex (.*)", "header.allow", 2,
"$1+',OPTIONS'", 0;
MessageManipulations 2 = "Change Dest in R-URI", 10, "Options", "",
"Header.Request-URI.URL.Host", 2, "Param.Message.Address.Dst.Address", 0;
MessageManipulations 3 = "Change Dest in To", 10, "Options", "",
"Header.To.URL.Host", 2, "Param.Message.Address.Dst.Address", 0;
MessageManipulations 4 = "For test 27", 14, "Any.Request", "Header.P-
Asserted-Identity exists", "Header.P-Asserted-Identity.URL.User", 2,
"'+441183374142'", 0;
[ \MessageManipulations ]
[ GwRoutingPolicy ]
FORMAT GwRoutingPolicy_Index = GwRoutingPolicy_Name,
GwRoutingPolicy_LCREnable, GwRoutingPolicy_LCRAverageCallLength,
GwRoutingPolicy_LCRDefaultCost, GwRoutingPolicy_LdapServerGroupName;
GwRoutingPolicy 0 = "GwRoutingPolicy", 0, 1, 0, "";
[ \GwRoutingPolicy ]
[ ResourcePriorityNetworkDomains ]
FORMAT ResourcePriorityNetworkDomains_Index =
ResourcePriorityNetworkDomains_Name,
ResourcePriorityNetworkDomains_Ip2TelInterworking;
ResourcePriorityNetworkDomains 1 = "dsn", 1;
ResourcePriorityNetworkDomains 2 = "dod", 1;
ResourcePriorityNetworkDomains 3 = "drsn", 1;
ResourcePriorityNetworkDomains 5 = "uc", 1;
ResourcePriorityNetworkDomains 7 = "cuc", 1;
[ \ResourcePriorityNetworkDomains ]
[ MaliciousSignatureDB ]
FORMAT MaliciousSignatureDB_Index = MaliciousSignatureDB_Name,
MaliciousSignatureDB_Pattern;
MaliciousSignatureDB 0 = "SIPVicious", "Header.User-Agent.content prefix
'friendly-scanner'";
MaliciousSignatureDB 1 = "SIPScan", "Header.User-Agent.content prefix
'sip-scan'"
MaliciousSignatureDB 2 = "Smap", "Header.User-Agent.content prefix
'smap'";
MaliciousSignatureDB 3 = "Sipsak", "Header.User-Agent.content prefix
'sipsak'";
MaliciousSignatureDB 4 = "Sipcli", "Header.User-Agent.content prefix
'sipcli'";
```

## **C**audiocodes

```
MaliciousSignatureDB 5 = "Sivus", "Header.User-Agent.content prefix
'SIVuS'";
MaliciousSignatureDB 6 = "Gulp", "Header.User-Agent.content prefix
'Gulp'";
MaliciousSignatureDB 7 = "Sipv", "Header.User-Agent.content prefix
'sipv'";
MaliciousSignatureDB 8 = "Sundayddr Worm", "Header.User-Agent.content
prefix 'sundayddr'";
MaliciousSignatureDB 9 = "VaxIPUserAgent", "Header.User-Agent.content
prefix 'VaxIPUserAgent'";
MaliciousSignatureDB 10 = "VaxSIPUserAgent", "Header.User-Agent.content
prefix 'VaxSIPUserAgent'";
MaliciousSignatureDB 11 = "SipArmyKnife", "Header.User-Agent.content
prefix 'siparmyknife'";
[ \MaliciousSignatureDB ]
[ AllowedAudioCoders ]
FORMAT AllowedAudioCoders_Index =
AllowedAudioCoders_AllowedAudioCodersGroupName,
AllowedAudioCoders_AllowedAudioCodersIndex, AllowedAudioCoders_CoderID,
AllowedAudioCoders_UserDefineCoder;
AllowedAudioCoders 0 = "VM", 0, 1, "";
[ \AllowedAudioCoders ]
[ AudioCoders ]
FORMAT AudioCoders Index = AudioCoders AudioCodersGroupId,
AudioCoders_AudioCodersIndex, AudioCoders_Name, AudioCoders_pTime,
AudioCoders_rate, AudioCoders_PayloadType, AudioCoders_Sce,
AudioCoders_CoderSpecific;
AudioCoders 0 = "AudioCodersGroups_0", 0, 1, 2, 90, -1, 0, "";
[ \AudioCoders ]
```

# B Configuring Analog Devices (ATAs) for Fax Support

This section describes how to configure the analog device entity to route its calls to the AudioCodes Media Gateway for supporting faxes or Minicoms. The analog device entity must be configured to send all calls to the AudioCodes SBC.

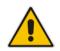

**Note:** The configuration described in this section is for ATA devices configured for AudioCodes MP-11x series.

## **B.1** Step 1: Configure the Endpoint Phone Number Table

The 'Endpoint Phone Number Table' page allows you to activate the MP-11x ports (endpoints) by defining telephone numbers. The configuration below uses the example of ATA destination phone number "+441183374143" (IP address 10.15.17.12) with all routing directed to the SBC device (10.15.17.10).

> To configure the Endpoint Phone Number table:

 Open the Endpoint Phone Number Table page (Configuration tab > VolP menu > GW and IP to IP submenu > Hunt Group sub-menu > Endpoint Phone Number).

| E | ndpoin | nt Phone Number Table |               |               |                | _ |
|---|--------|-----------------------|---------------|---------------|----------------|---|
|   |        |                       |               |               |                |   |
|   |        | Channel(s)            | Phone Number  | Hunt Group ID | Tel Profile ID |   |
|   | 1      | 1                     | +441183374143 |               | 0              |   |
|   | 2      |                       |               |               |                |   |
|   | 3      |                       |               |               |                |   |

#### Figure B-1: Endpoint Phone Number Table Page

## **B.2** Step 2: Configure Tel to IP Routing Table

This step describes how to configure the Tel-to-IP routing rules to ensure that the MP-11x device sends all calls to the AudioCodes central E-SBC device.

#### > To configure the Tel to IP Routing table:

1. Open the Tel to IP Routing page (Configuration tab > VoIP menu > GW and IP to IP sub-menu > Routing sub-menu > Tel to IP Routing).

#### Figure B-2: Tel to IP Routing Page

|                       |            | _           |                     |   |                         |             |                | A                    | dvanced Par | ameter Lis       |
|-----------------------|------------|-------------|---------------------|---|-------------------------|-------------|----------------|----------------------|-------------|------------------|
|                       |            | Deutine I   | ndau                |   | 1-10 ▼                  |             |                | -                    |             |                  |
|                       |            | Routing Ir  |                     |   |                         |             |                | 1                    |             |                  |
|                       |            | Tel To IP F | Routing Mode        |   | Route calls before mani | ipulation 🔻 |                | _                    |             |                  |
|                       |            |             |                     |   |                         |             |                |                      |             |                  |
|                       |            |             |                     |   |                         |             |                |                      |             |                  |
| Src. Hunt             | Doct Bhon  | Drofiv      | Course Dhone Drefix | - | Doct ID Address         | Dort        | Transport Type | Dest. IP Group       | IP Profile  | Cost             |
| Src. Hunt<br>Group ID | Dest. Phon | e Prefix    | Source Phone Prefix | > | Dest. IP Address        | Port        | Transport Type | Dest. IP Group<br>ID |             | Cost<br>Group II |
|                       | Dest. Phon | e Prefix    | Source Phone Prefix | > | Dest. IP Address        | Port 5060   |                |                      |             |                  |

### **B.3** Step 3: Configure Coders Table

This step describes how to configure the coders for the MP-11x device.

- **To configure MP-11x coders:**
- 1. Open the Coders page (Configuration tab > VoIP menu > Coders And Profiles sub-menu > Coders).

#### Figure B-3: Coders Table Page

| Cod | lers Table |                    |         |              |                     |  |
|-----|------------|--------------------|---------|--------------|---------------------|--|
|     | Coder Name | Packetization Time | Rate    | Payload Type | Silence Suppression |  |
|     | G.711A-law | 20 🔻               | 64 🔻    | 8            | Disabled V          |  |
|     | G.711U-law | 20 🔻               | 64 🔻    | 0            | Disabled <b>v</b>   |  |
|     | <b>T</b>   | <b>T</b>           | <b></b> |              | <b>T</b>            |  |

### B.4 Step 4: Configure SIP UDP Transport Type and Fax Signaling Method

This step describes how to configure the fax signaling method for the MP-11x device.

- > To configure the fax signaling method:
- Open the SIP General Parameters page (Configuration tab > VoIP menu > SIP Definitions submenu > General Parameters).

|                             |                           | Basic Parameter |
|-----------------------------|---------------------------|-----------------|
|                             |                           | <b>^</b>        |
| 🗲 NAT IP Address            | 0.0.0.0                   |                 |
| PRACK Mode                  | Supported T               |                 |
| Channel Select Mode         | By Dest Phone Number      |                 |
| Enable Early Media          | Disable 🔻                 |                 |
| 183 Message Behavior        | Progress V                |                 |
| Session-Expires Time        | 0                         |                 |
| Minimum Session-Expires     | 90                        |                 |
| Session Expires Method      | re-INVITE T               |                 |
| Asserted Identity Mode      | Disabled <b>v</b>         |                 |
| Fax Signaling Method 2 -    | T.38 Relay                |                 |
| Detect Fax on Answer Tone   | Initiate T.38 on Preamble |                 |
| SIP Transport Type 3        |                           |                 |
| SIP UDP Local Port 4        | → 5060                    |                 |
| SIP TCP Local Port          | 5060                      |                 |
| SIP TLS Local Port          | 5061                      |                 |
| Enable SIPS                 | Disable <b>v</b>          |                 |
| Enable TCP Connection Reuse | Enable <b>v</b>           |                 |
| TCP Timeout                 | 0                         |                 |

#### Figure B-4: SIP General Parameters Page

- 2. From the 'FAX Signaling Method' drop-down list, select **G.711 Transport** for G.711 fax support and select **T.38 Relay** for T.38 fax support.
- 3. From the 'SIP Transport Type' drop-down list, select **UDP**.
- **4.** In the 'SIP UDP Local Port' field, enter **5060** (corresponding to the Central Gateway UDP transmitting port configuration).
- 5. In the 'SIP Destination Port', enter **5060** (corresponding to the Central Gateway UDP listening port configuration).

#### **International Headquarters**

1 Hayarden Street, Airport City Lod 7019900, Israel Tel: +972-3-976-4000 Fax: +972-3-976-4040

#### AudioCodes Inc.

27 World's Fair Drive, Somerset, NJ 08873 Tel: +1-732-469-0880 Fax: +1-732-469-2298

Contact us: <u>https://www.audiocodes.com/corporate/offices-worldwide</u> Website: <u>https://www.audiocodes.com/</u>

©2018 AudioCodes Ltd. All rights reserved. AudioCodes, AC, HD VoIP, HD VoIP Sounds Better, IPmedia, Mediant, MediaPack, What's Inside Matters, OSN, SmartTAP, User Management Pack, VMAS, VoIPerfect, VoIPerfectHD, Your Gateway To VoIP, 3GX, VocaNom, AudioCodes One Voice and CloudBond are trademarks or registered trademarks of AudioCodes Limited. All other products or trademarks are property of their respective owners. Product specifications are subject to change without notice.

Document #: LTRT-39343

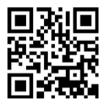

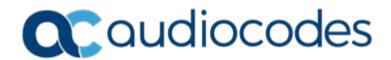